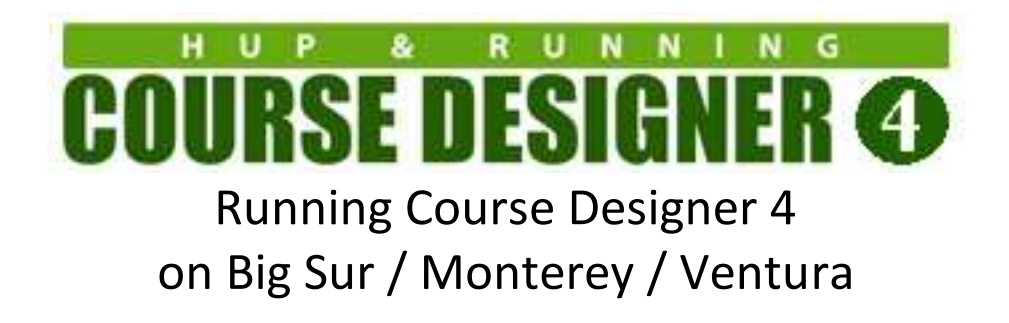

You will be installing three new executables on your Mac computer:

(1) The free **Porting Kit** environment that will let you run Windows applications on your Mac.

(2) The Windows version of Course Designer 4

(3) The PDFWriter 'printer' that will let applications running inside the Porting Kit environment print to a PDF file.

There are several steps to make this happen, so please follow along carefully. Total installation time is approximately 15 minutes and you will need an Internet connection while you are performing the installation.

This document is organized as follows:

- Part 1: Installing Porting Kit
- Part 2: Downloading Course Designer 4
- Part 3: Installing Course Designer 4
- Part 4: Authorizing Course Designer 4
- Part 5: Running Course Designer 4
- Part 6: Printing from Course Designer 4
- Appendix A: How to Install and Run Applications Not Downloaded from the Apple App Store
- Appendix B: Running the Windows Installation Wizard for Course Designer 4

This document has been updated for Porting Kit version 5.14.9

A note on Porting Kit vs CrossOver: Porting Kit uses exactly the same (Wine) technology developed for the CrossOver program that is commercially sold by Codeweavers.com. Because this implementation is FREE, the installation steps documented here are a bit more complicated than for CrossOver and there is of course, no technical support. Most people will find it worth the effort to try the free install first; but if that is not for you, consider supporting Codeweavers. Codeweavers will also always be the first to support a new version of the Mac OS or Mac Silicon and Porting Kit may lag that by a few months.

#### Part 1: Installing Porting Kit

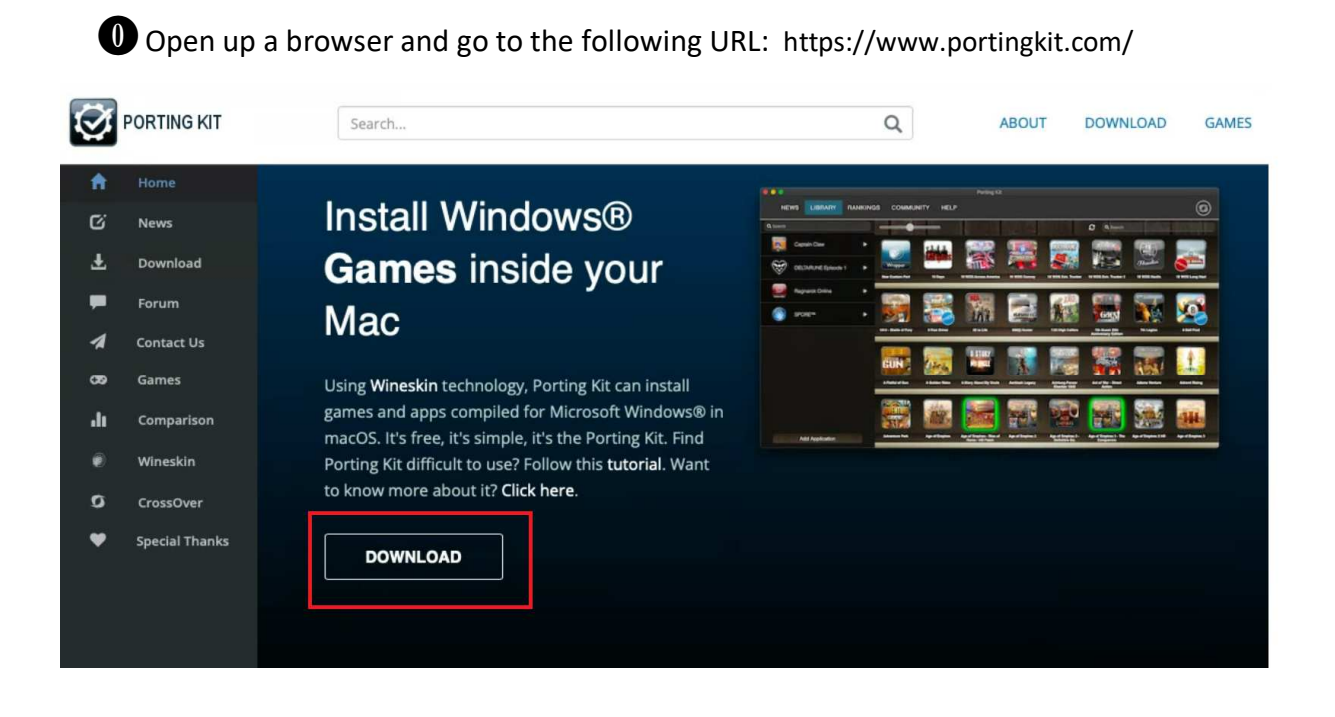

BClick on the Download PK5 (MACOC 10.13+) (DMG) button

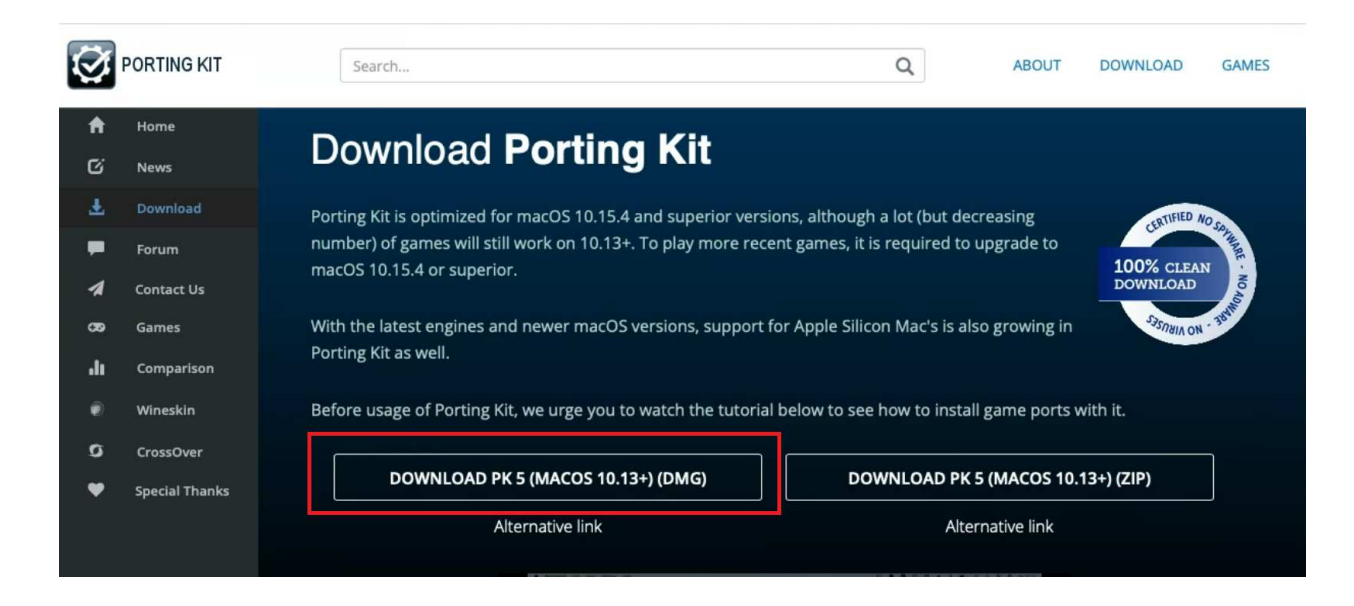

**2** If asked, click on 'Allow' to permit the download to proceed. This is a medium sized file and should not take long to download. You can click on the progress icon in the Safari browser to check on the progress.

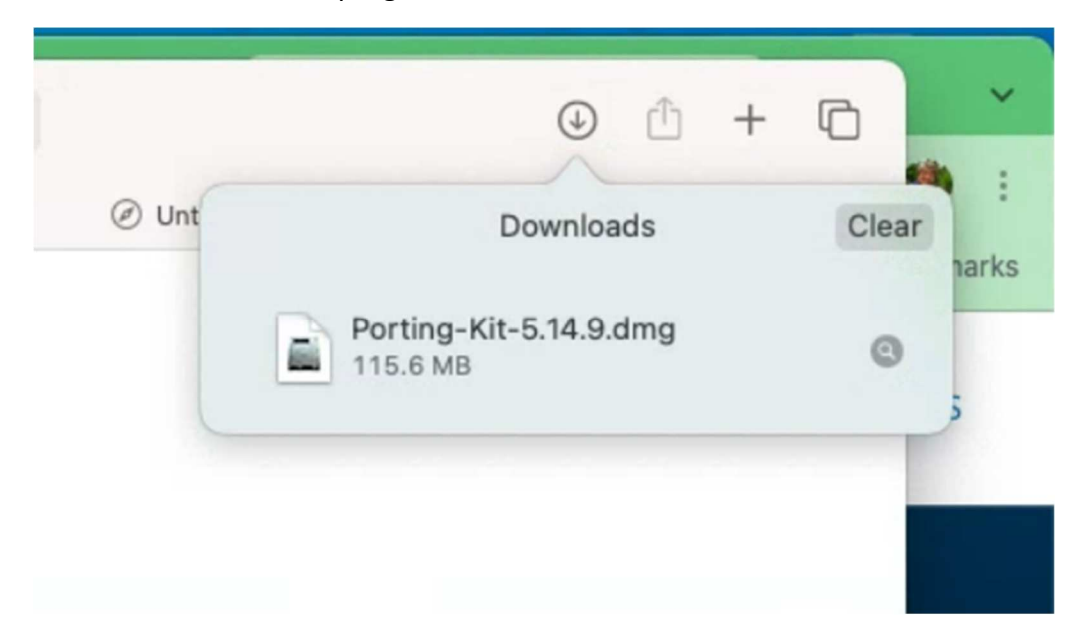

O Open up a Finder window, select the Downloads folder and locate the downloaded Porting Kit file:

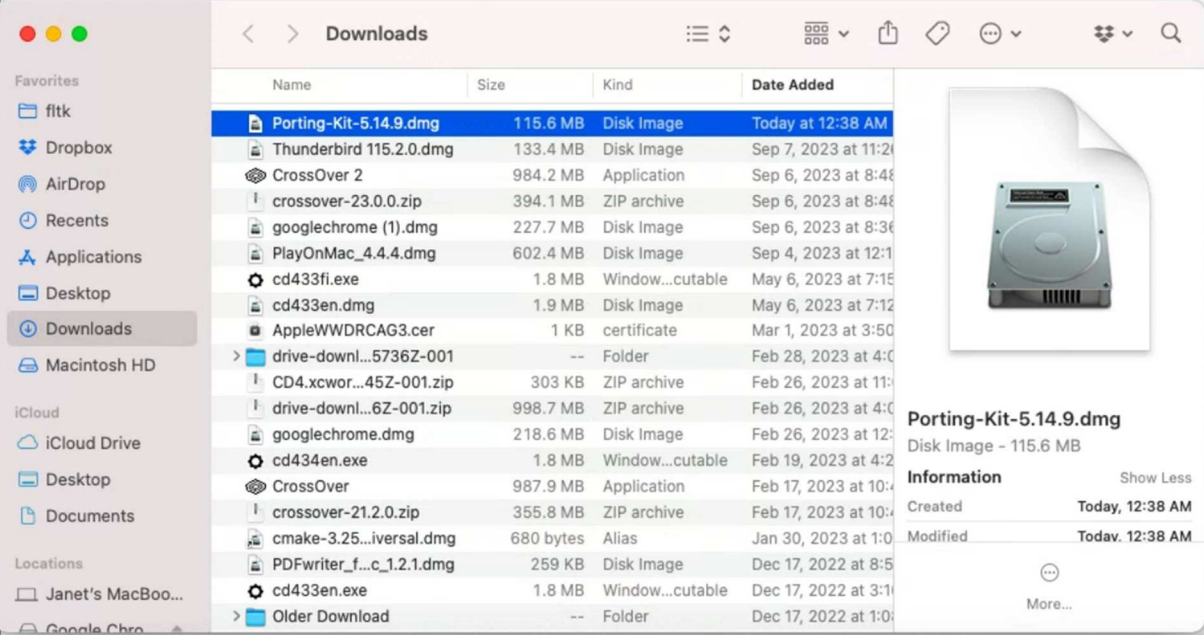

E Doubleclick on the Porting Kit file and wait a few moments for the file to be verified as safe. When verification is complete, the Finder window will display icons for Porting Kit and a link to the Application folder. Click on the Porting Kit icon and DRAG it to the Applications link.

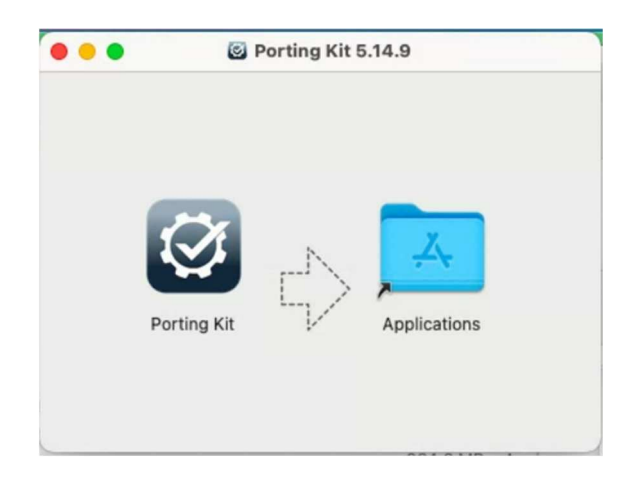

**O** Porting Kit is now being copied to your Application folder. Wait for the copy to complete, the locate Porting Kit in your Application folder and doubleclick on it to run it.

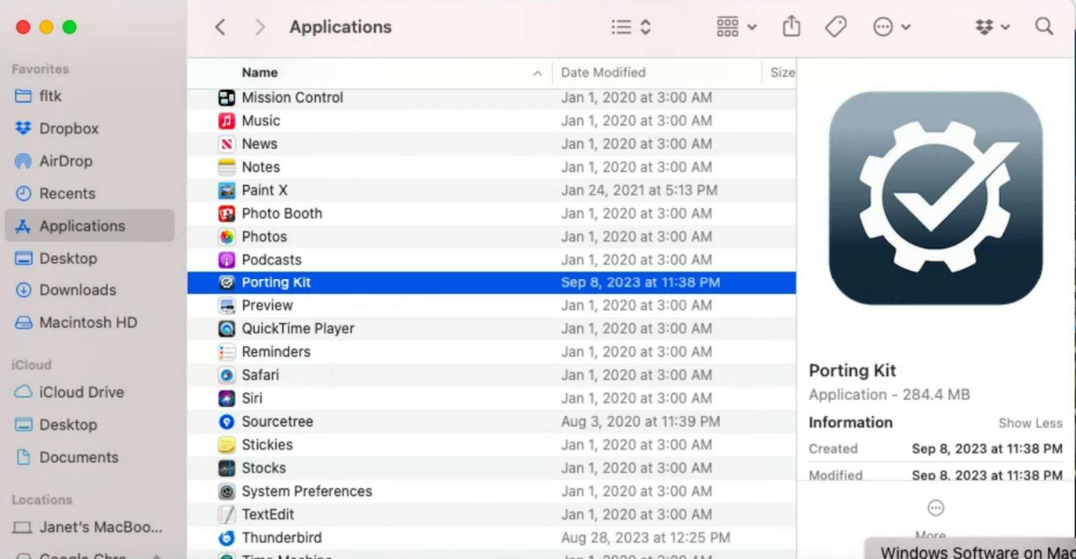

G If you have never installed an application outside of the Apple Store before, you may now get a message that looks like the following. If so, follow the instructions in Appendix A of this document to allow non-store applications, then return back to the next step when you have finished.

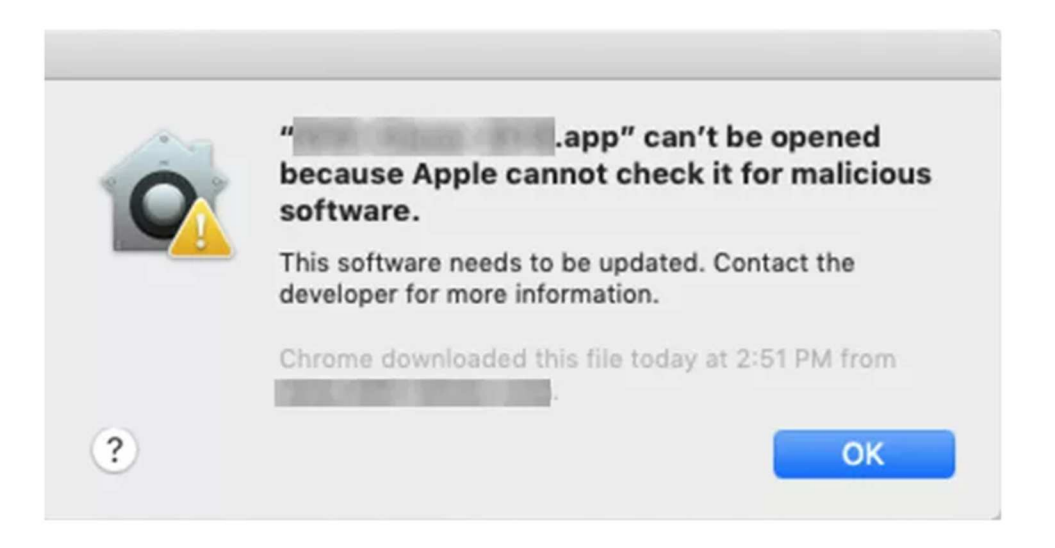

 $\bullet$  The MacOS will now examine Porting Kit and verify that this application is ok to run on your system. This will only happen the first time you run it. Click on Open to continue.

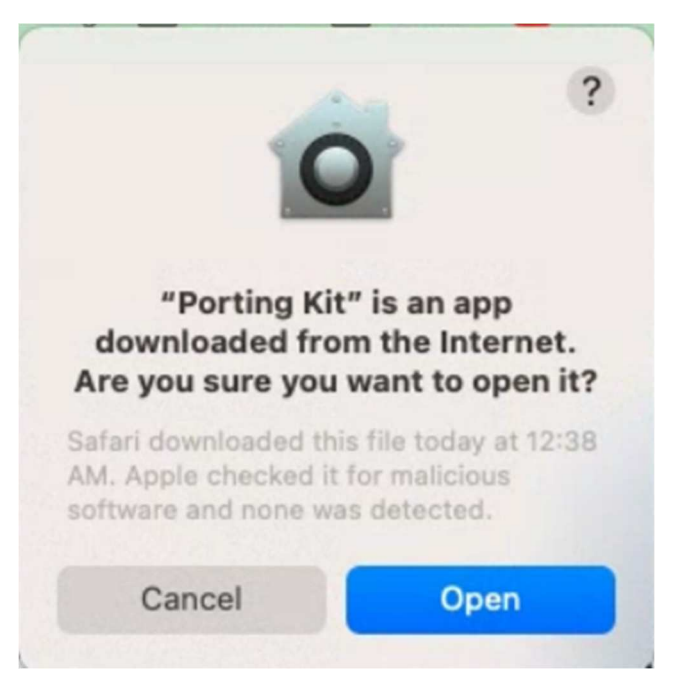

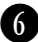

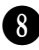

**1**If this is the first time you have installed Porting Kit, you may be asked to accept a License Agreement:

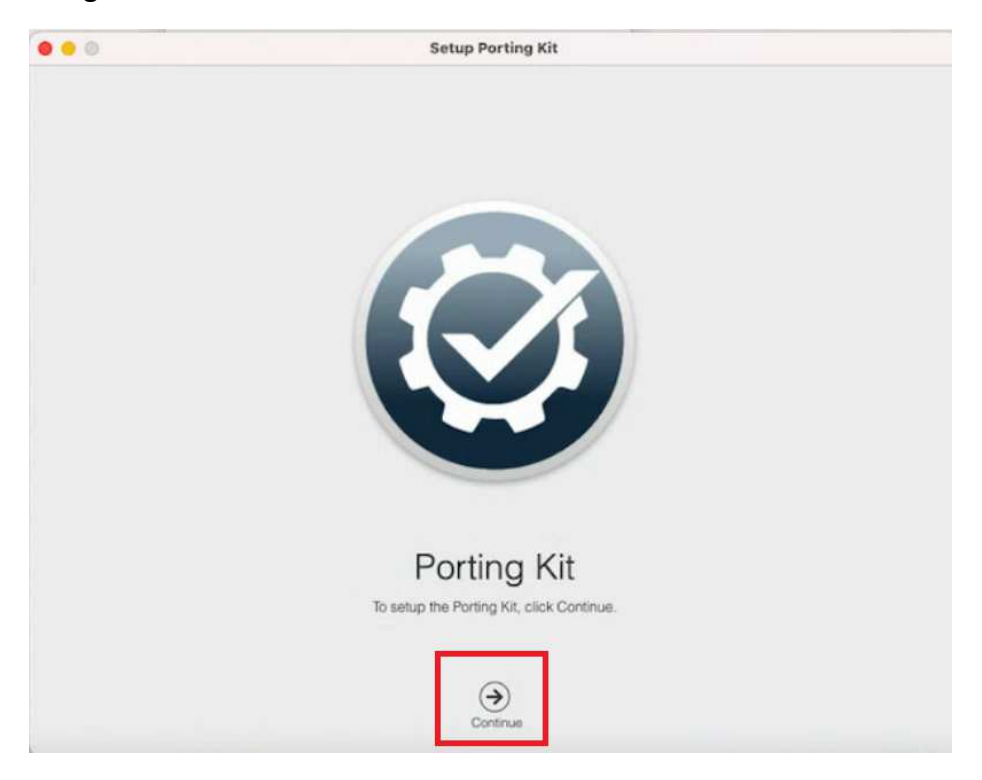

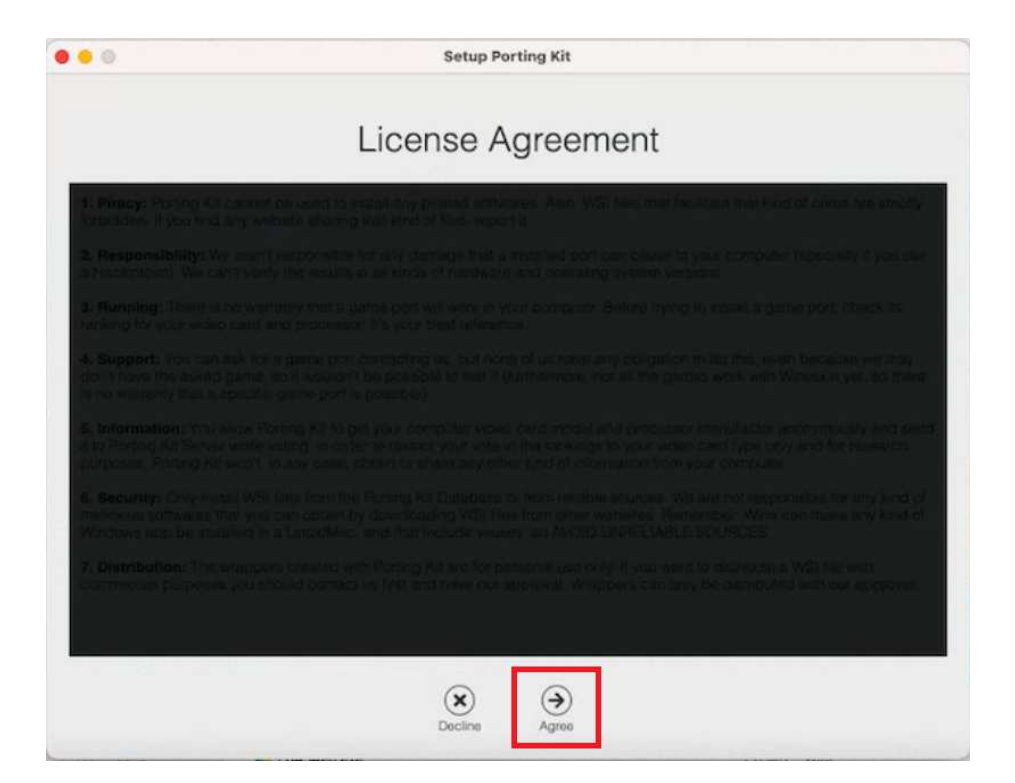

 $\bullet$  You may also be asked to grant permission to access your Downloads and Desktop folders. You want to grant these permissions

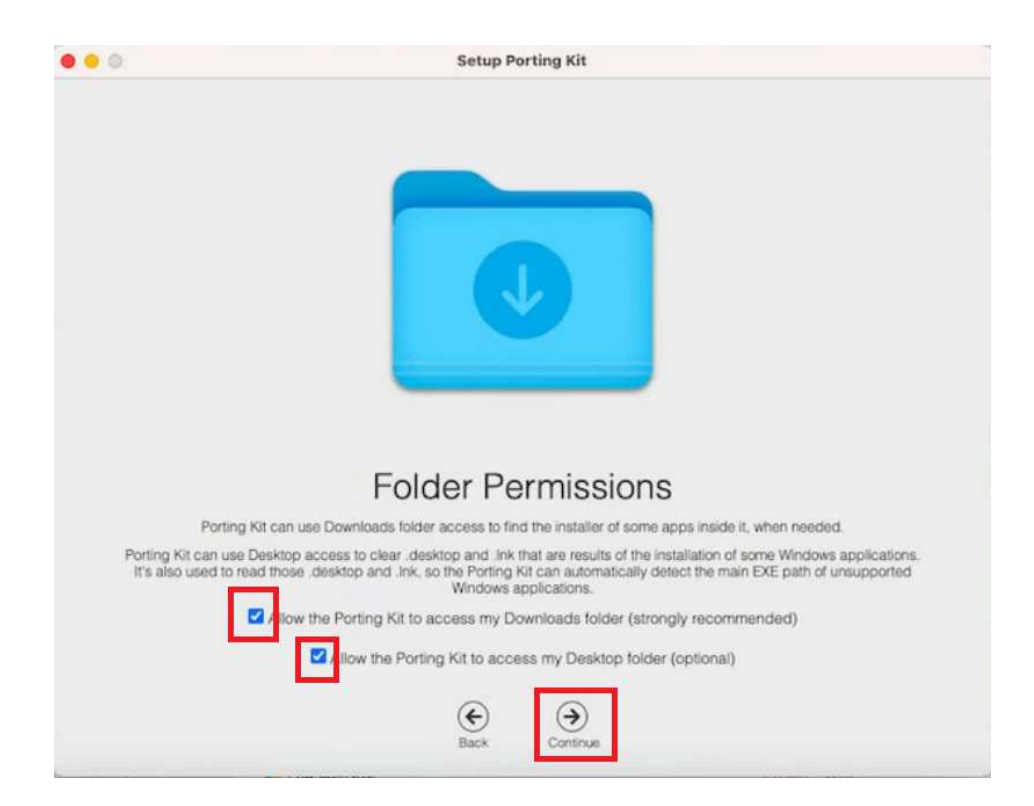

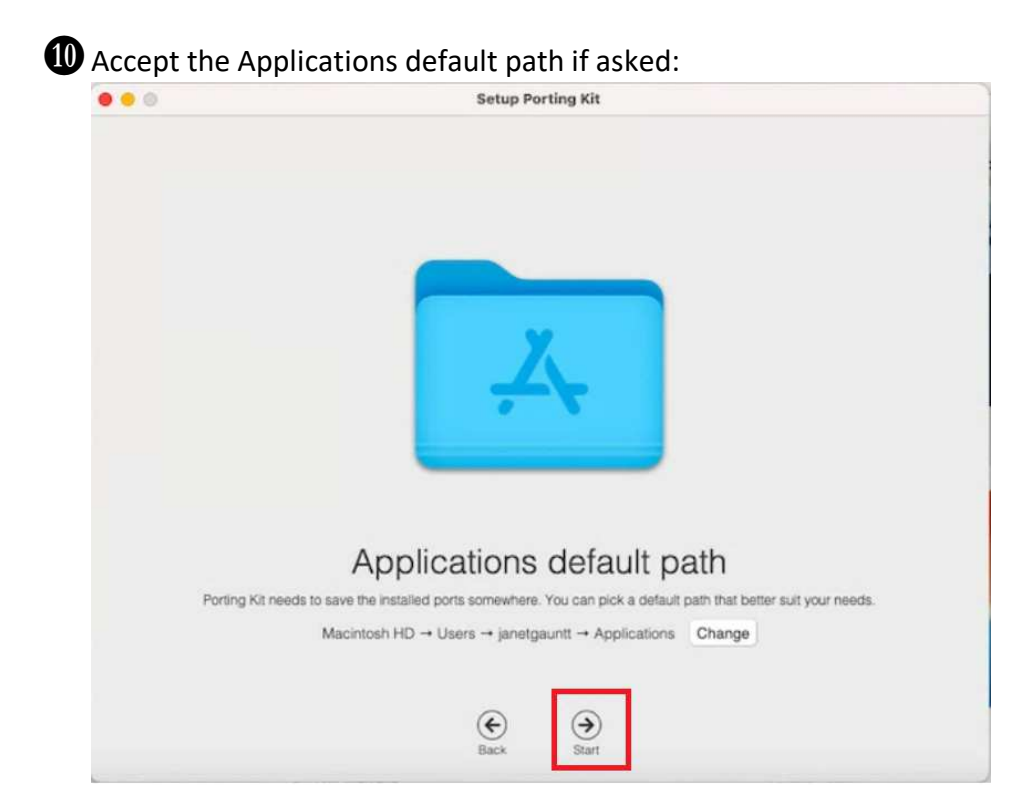

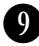

**1** Congratulations! You are now running Porting Kit! What that means is that you are now running an application that acts like a small Windows PC right on your Mac. It has its own 'computer drives', but it also can access your macOS Documents folder, and it can print to your printer. You can now install Windows programs and run them in this Porting Kit PC environment. Not all Windows programs will run in this environment, but many of them such as Course Designer 4 will once they are installed into the Porting Kit environment. Hit Ok after you see the following screen, and then we will go on to the next section where we download and install Course Designer 4

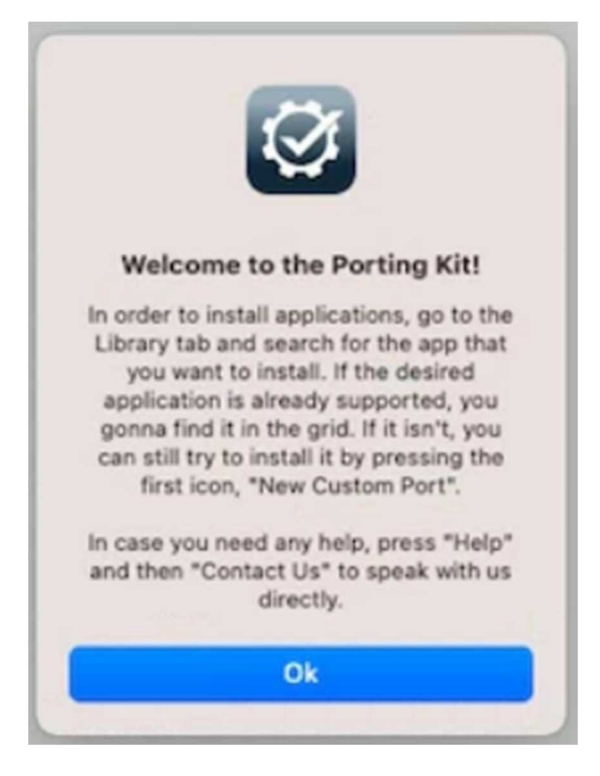

#### Part 2: Downloading Course Designer 4

AIn this section, you will be downloading the installation file for the Windows PC version of CD4. Open up a browser and go to the following URL:

https://www.coursedesigner.com/download

**D** Find and click on the link for the current WINDOWS version of CD4

#### **Downloading Course Designer 4**

To install Course Designer 4 on the computer you are currently using, click the Download Now link below. The action to take after that depends on your web browser: On Internet Explorer, click "Run". On Firefox, click "Save File", and then double-click on the file in the Downloads window when the download completes. On Chrome, click the button for the downloaded file at the bottom of the window.

The installation file is only about 3 MB, and will download in a matter of seconds at modern internet connection speeds.

Are you downloading Course Designer 4 so you can switch your license to a different computer? After you have finished the download, run Course Designer 4 to get the request code for the new computer. Then request a new activation key for the new computer: Replacement Codes

#### **Downloading Course Designer 4**

Version: 4.33

Download Now (Windows, Linux, Chrome OS) - Using the Edge browser? View this video for help

Download Now (Mac) - See Mac Installation instructions below.

**2** Note: on the Mac version of Course Designer 4, the only available version is the English version. If you prefer a different language, you can select your language on the download page and load that instead:

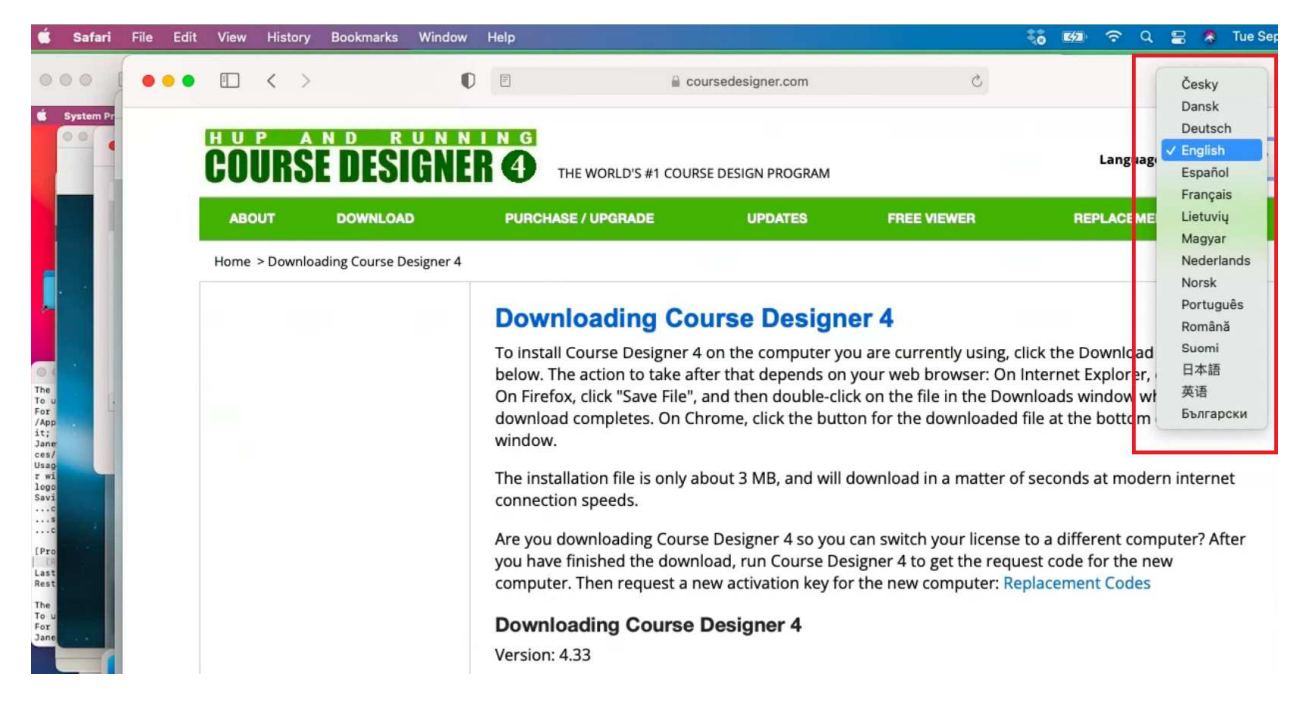

DIf you like, you can verify that the CD4 installation file has downloaded.

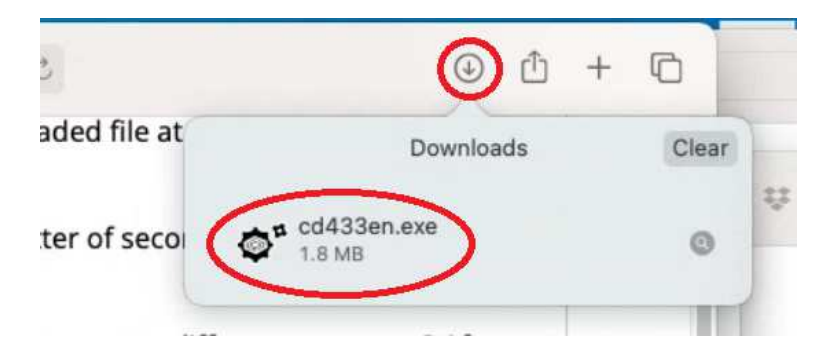

(Note that your filename may be slightly different if you selected another language besides English)

## Part 3: Installing Course Designer 4

AIn the next few steps, you will install Course Designer 4 into the Porting Kit environment. Click on LIBRARY to begin.

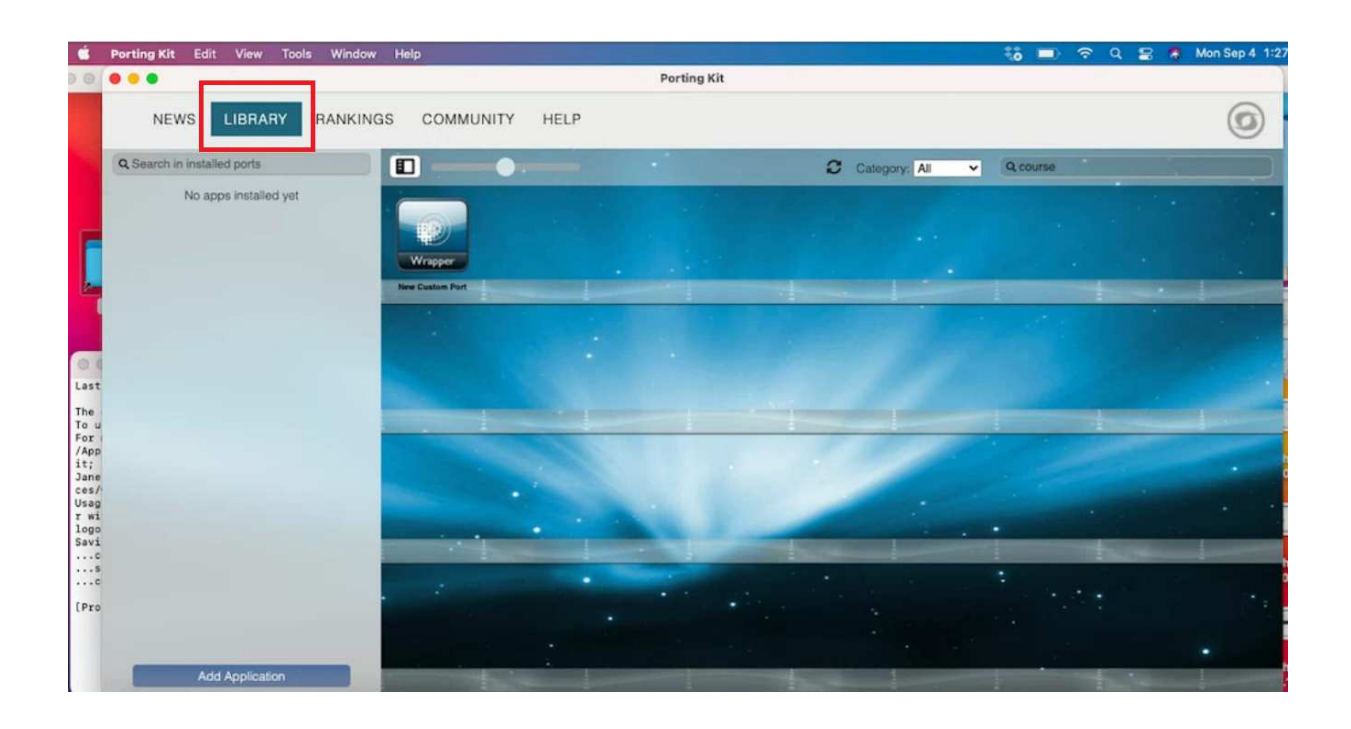

**D** Click on "New Custom Port" and enter CourseDesigner4 as the application to port.

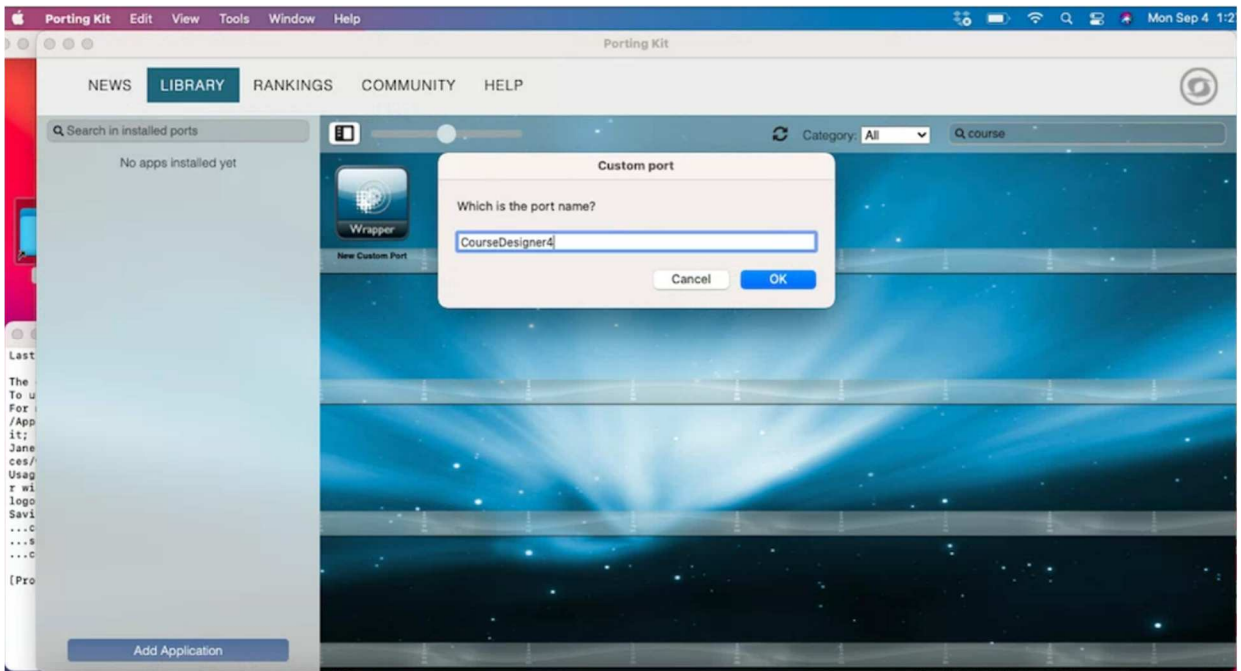

**2** Select "Wine" as the port type:

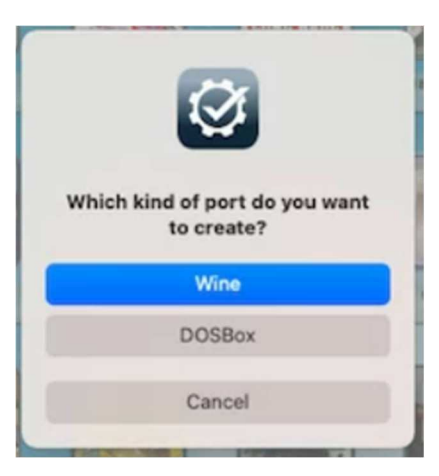

**D** Select Standard options:

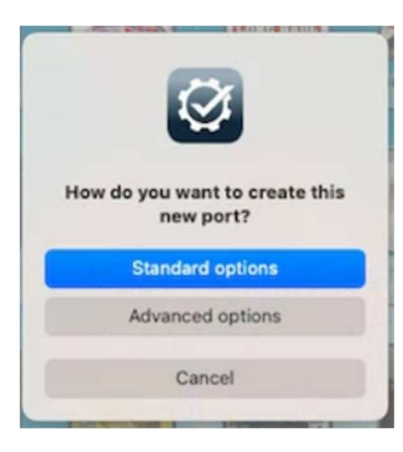

EYou will accept and save the defaults for a custom port:

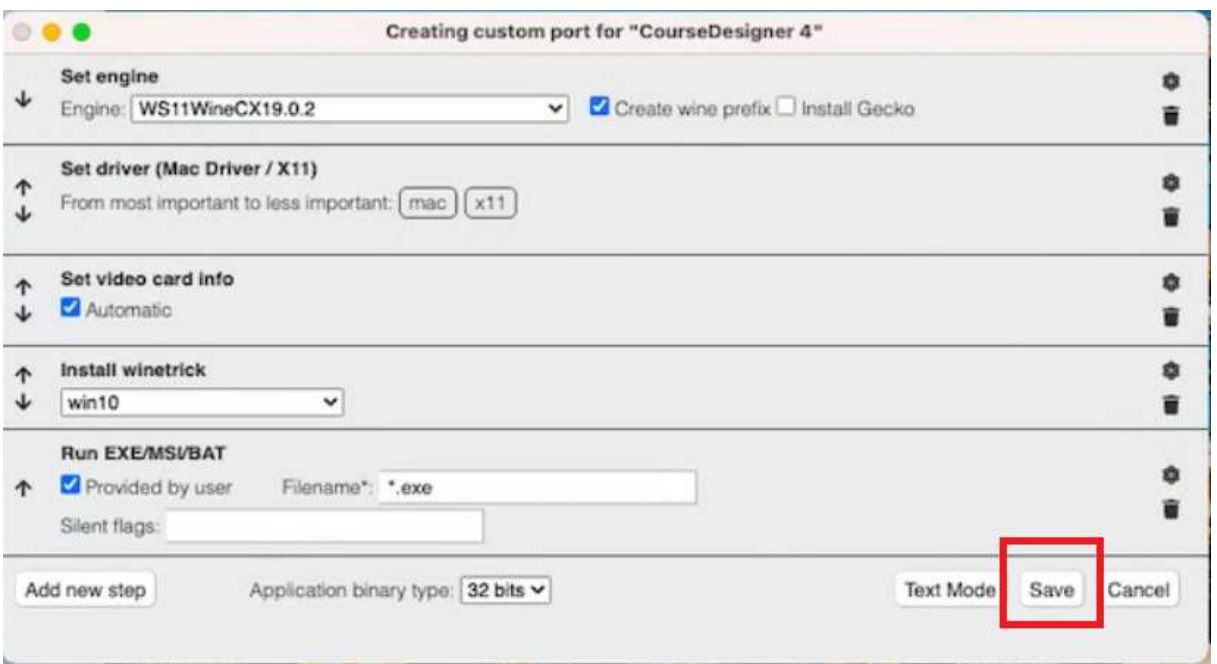

**O** On the next several dialogs, you will be accepting the default actions. Your exact dialogs will look something like these. Click on "Next" to do so in each of these dialogs:

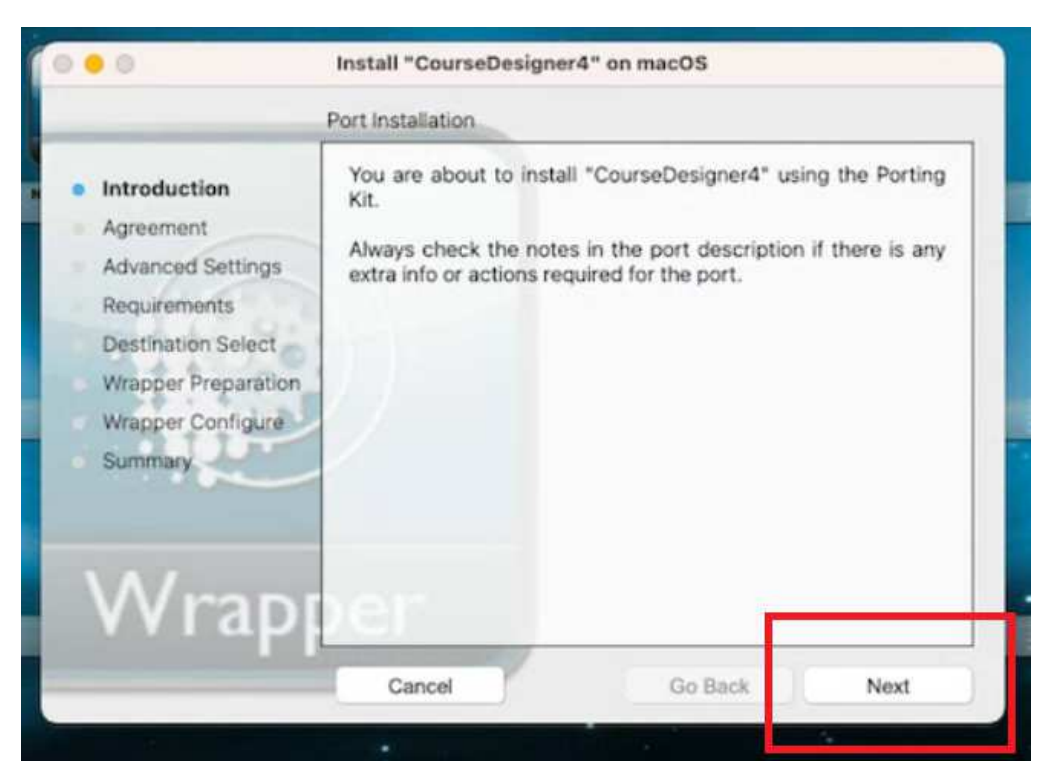

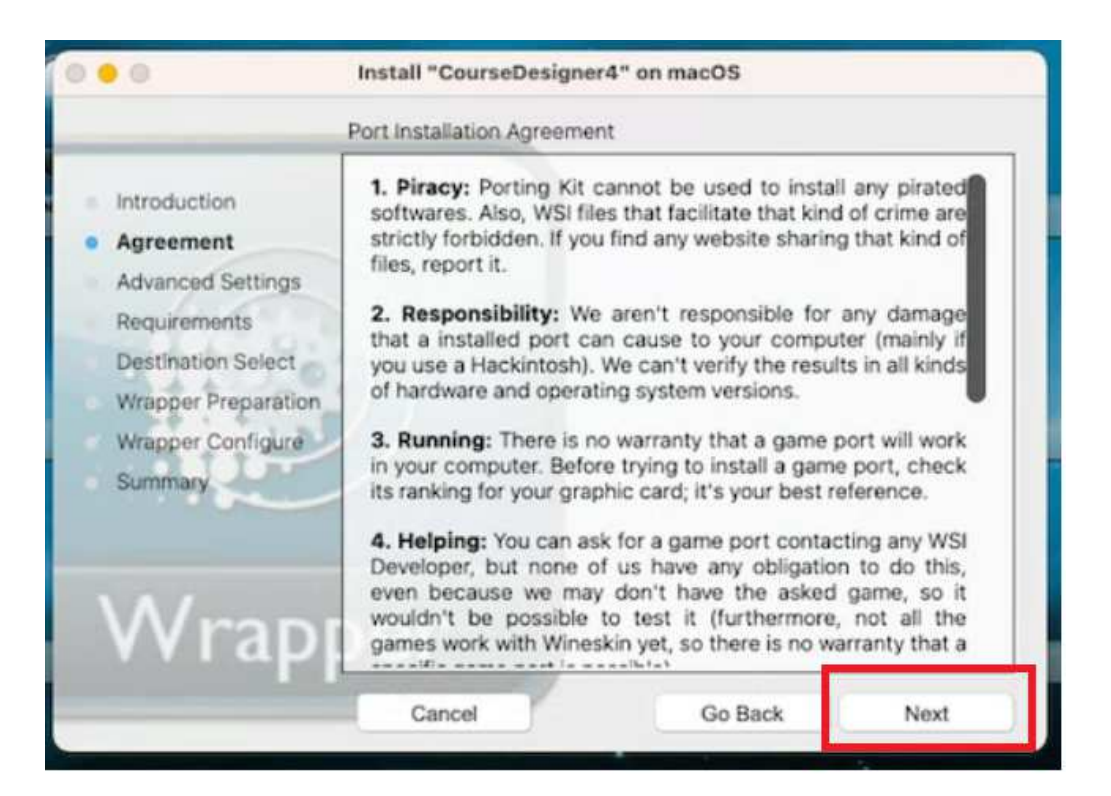

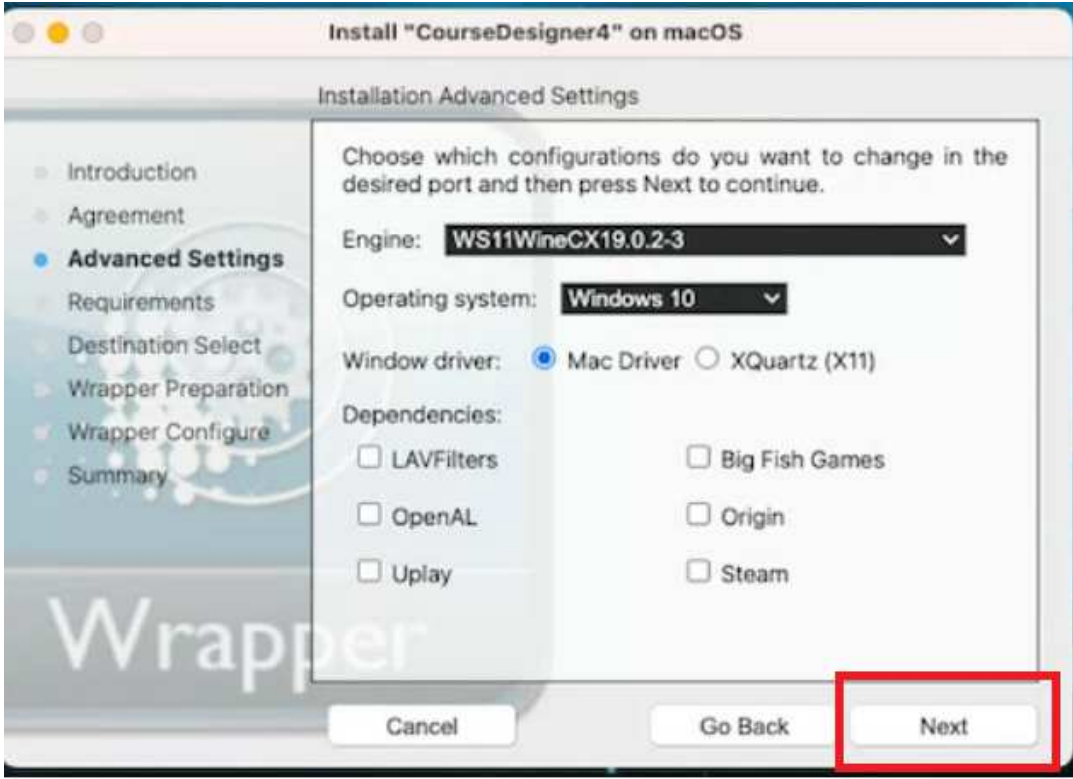

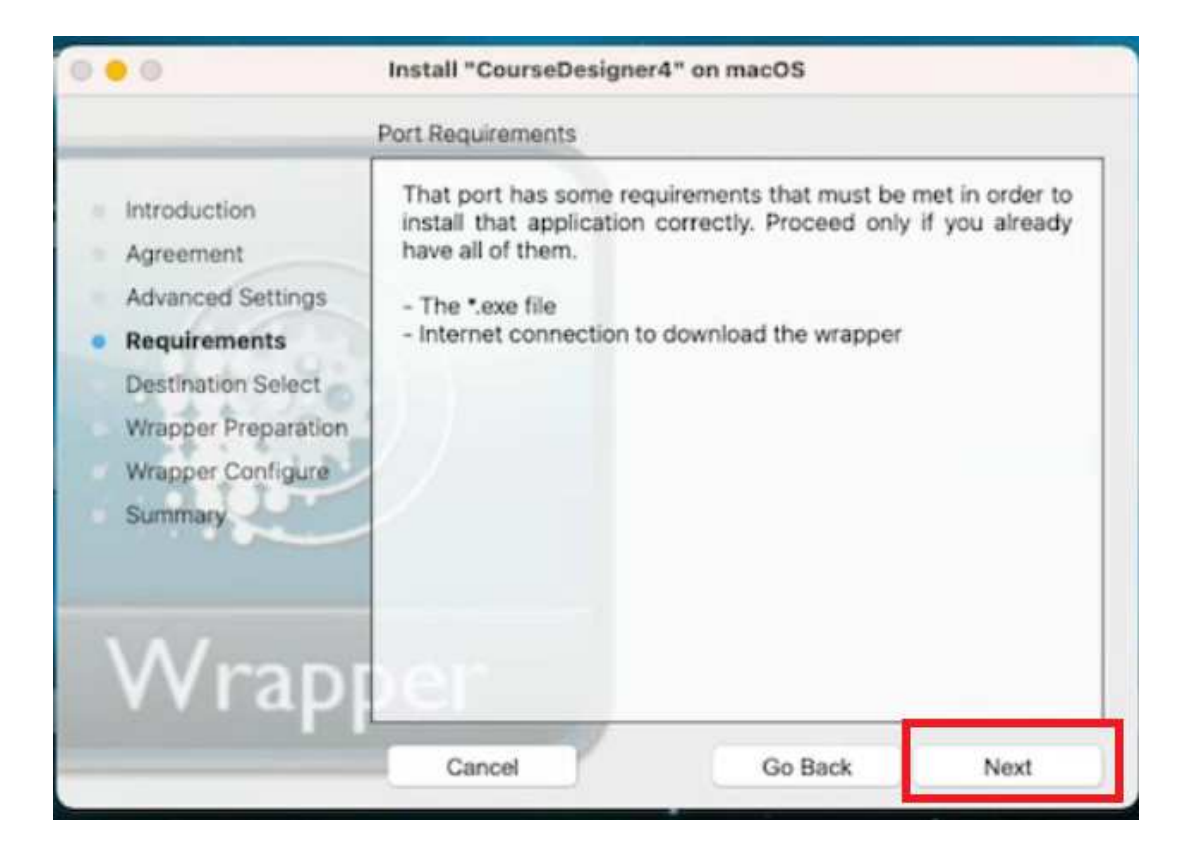

GWhen you click on "Install", you will now be asked to locate the installation file for Course Designer 4.

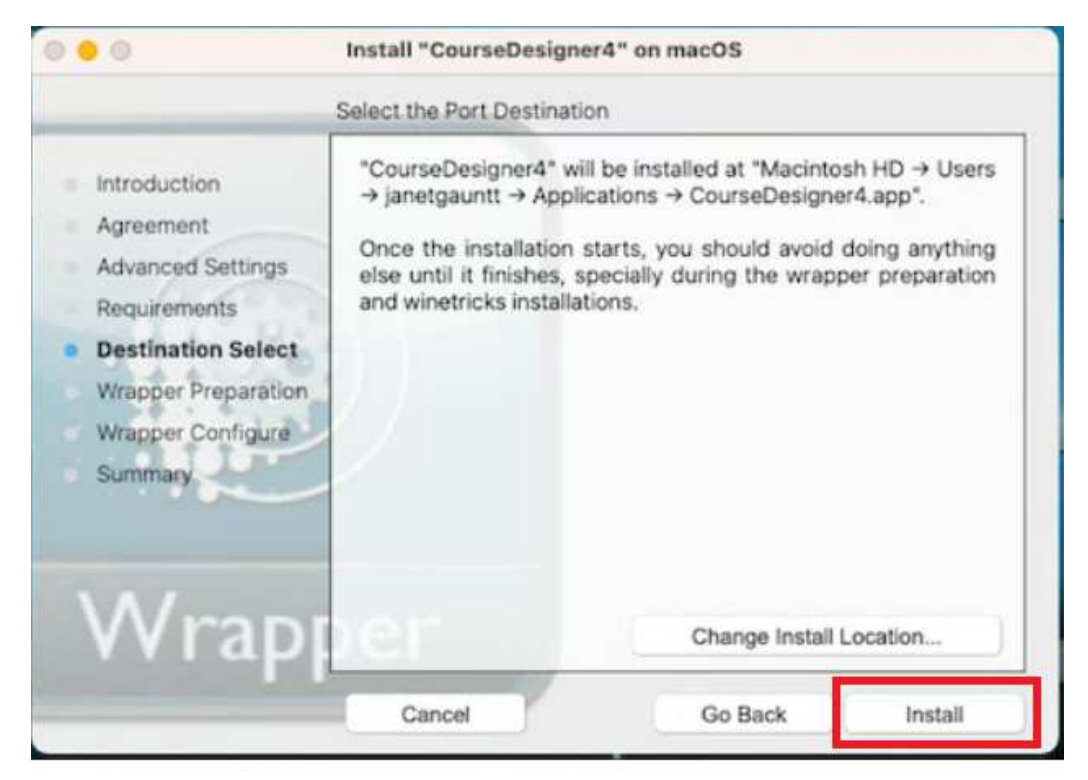

**D** Locate the Course Designer 4 installation file in the folder where you downloaded it and click on "Open"

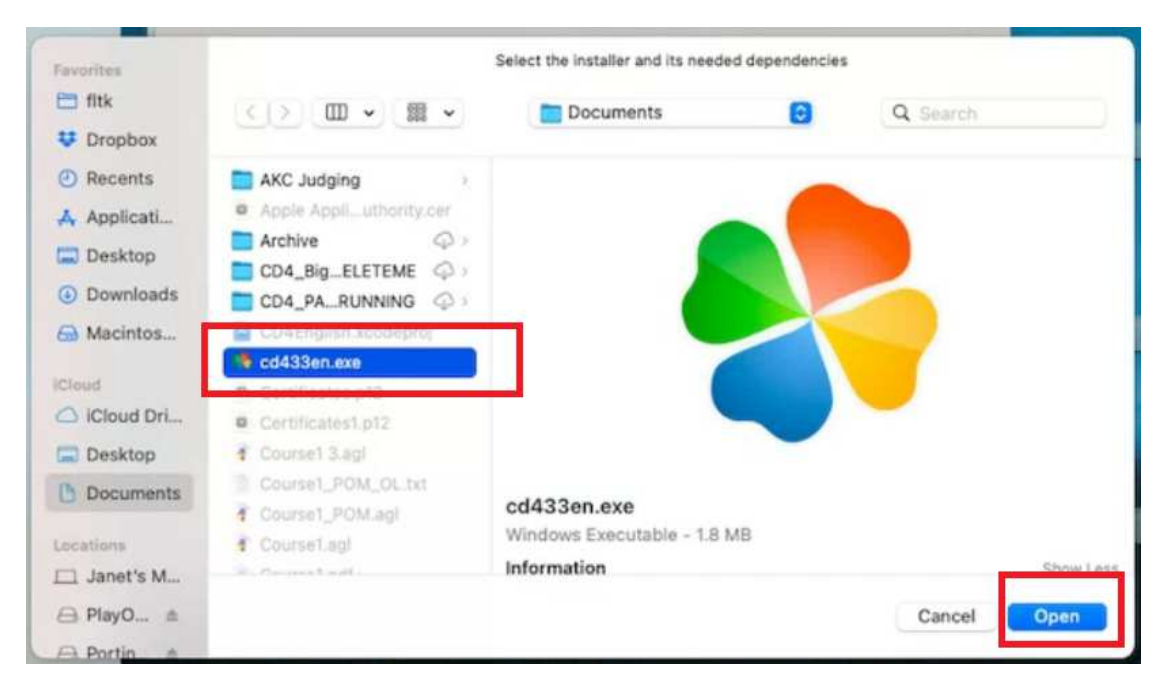

**B** Accept the default option on the next dialog by clicking "Next"

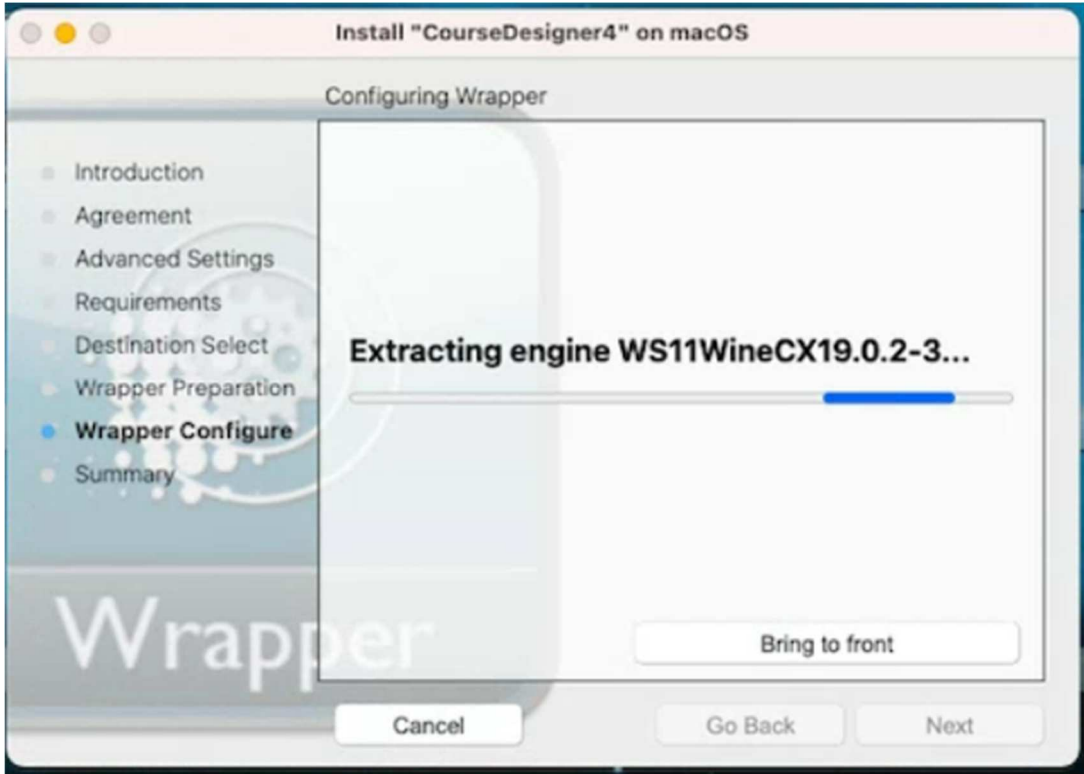

JImportant: On some Macs, the installation may appear to "hang" on this next step. You will know that you are in the hang situation if the following screen continues to display for more than 3 minutes. If that does happen to you, restart your Mac and repeat the steps in this section beginning with Step 0. It should succeed pretty quickly after the reboot and you can click on "Next" to continue:

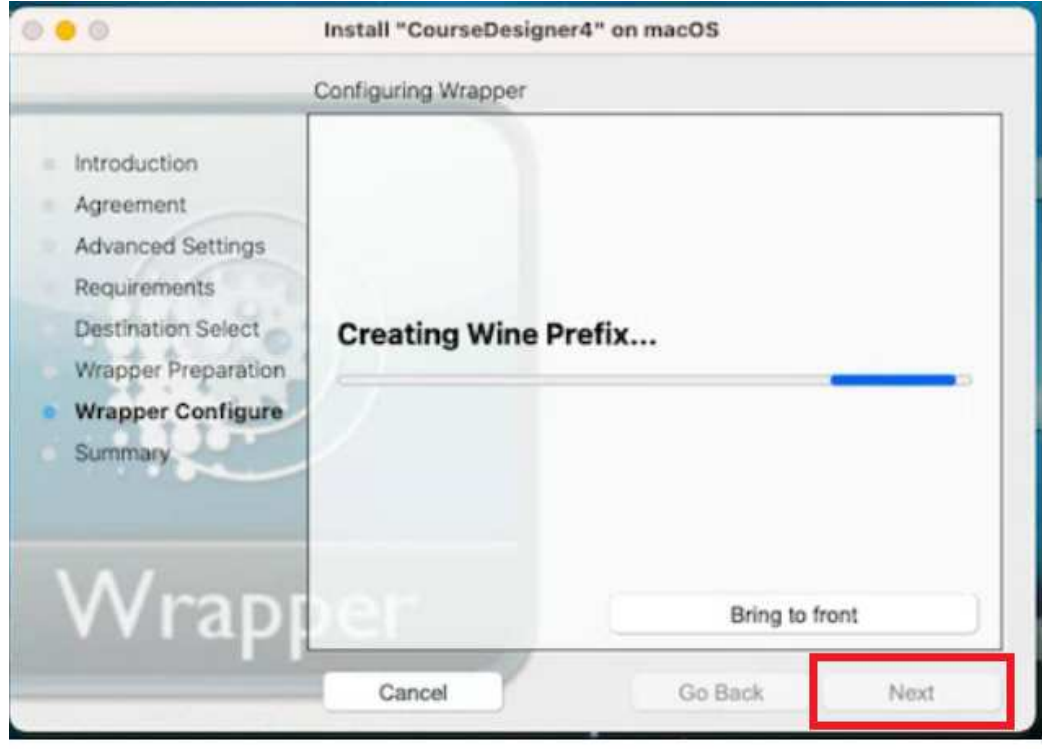

**When asked to specify the Wine configuration, select the Default Settings** for Windows 7 and click Ok.

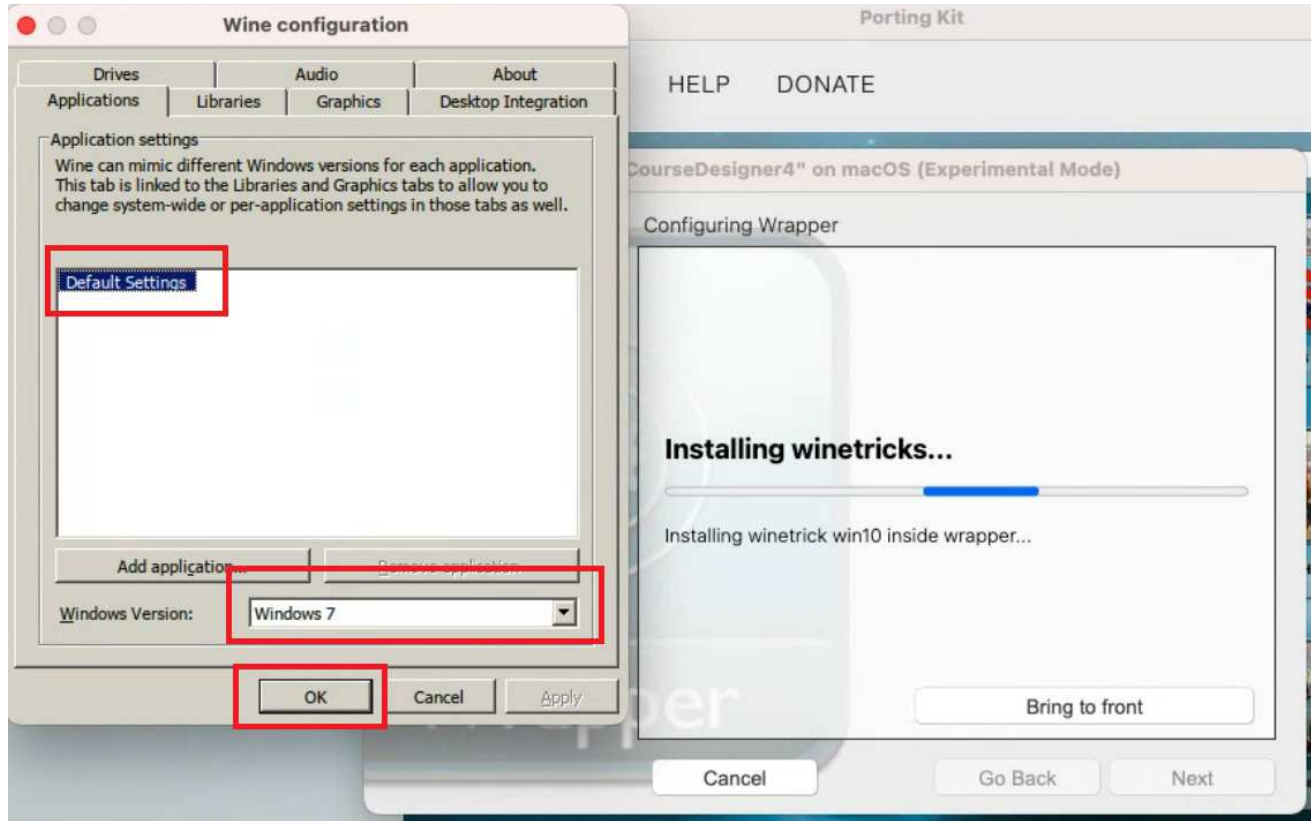

LWhen you see this dialog, Porting Kit is now executing the installation setup for Course Designer 4. Click Ok:

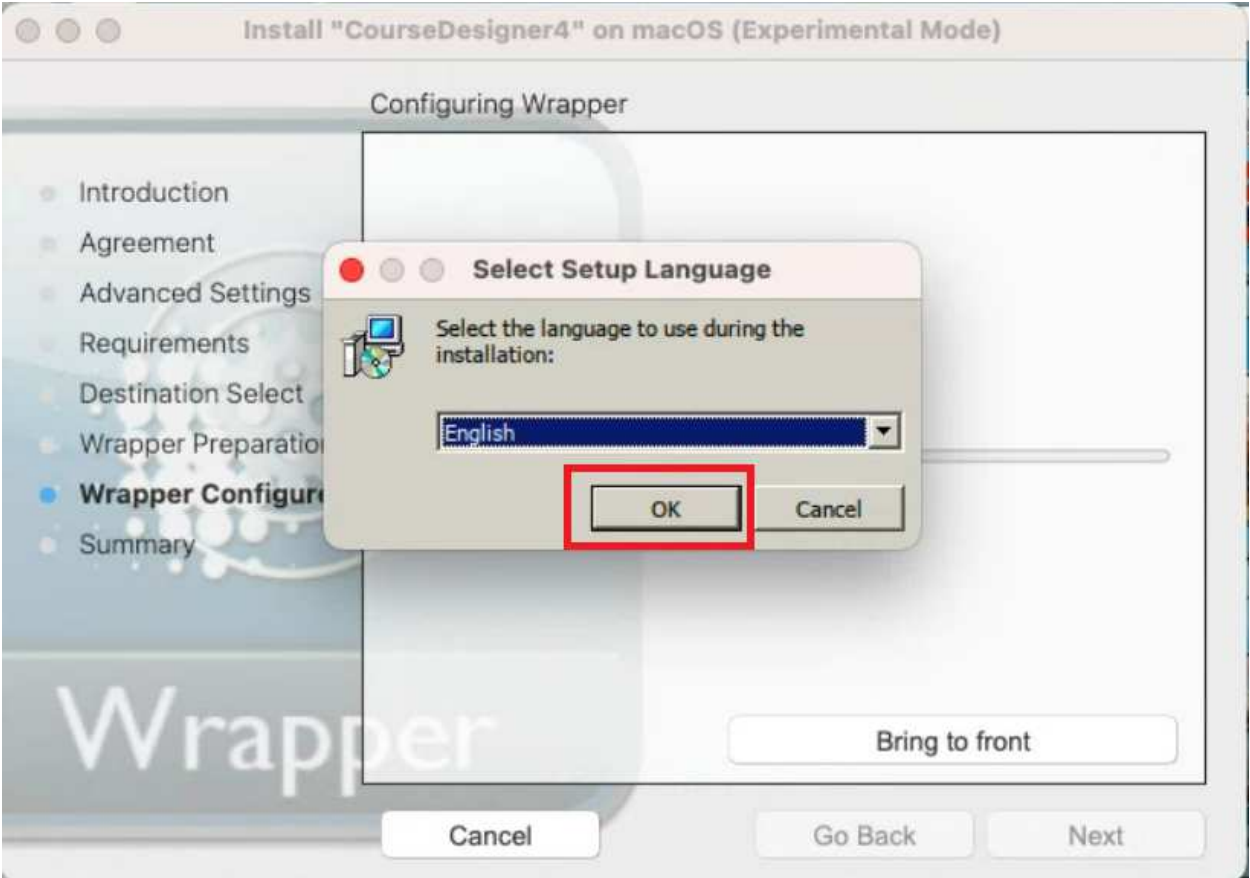

MFor the next several dialogs that are part of the installation setup for Course Designer 4, keep clicking on "Next":

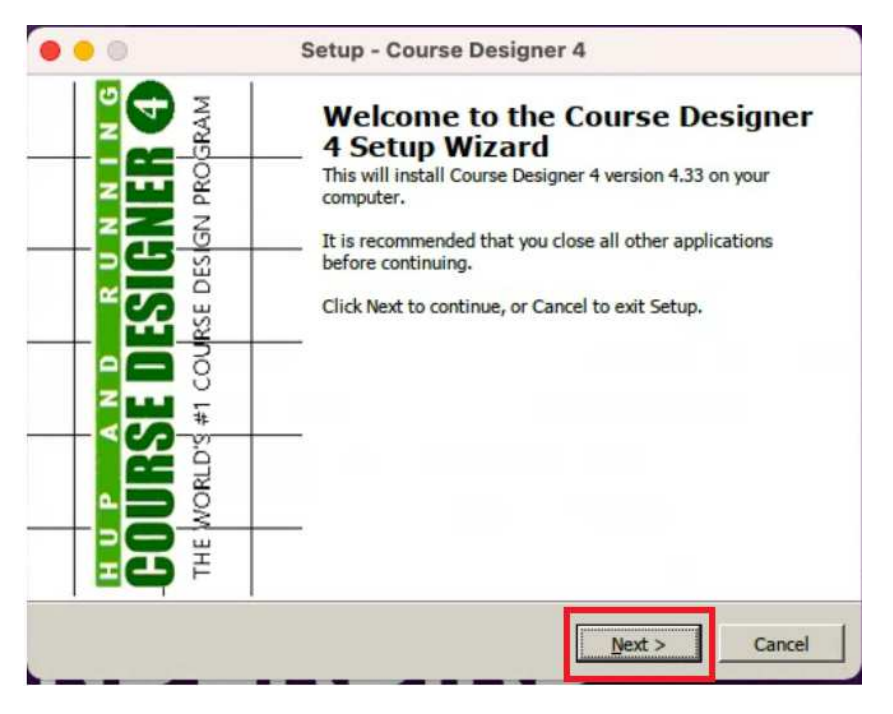

NWhen you get to the final dialog of this installation setup, click "Finish".

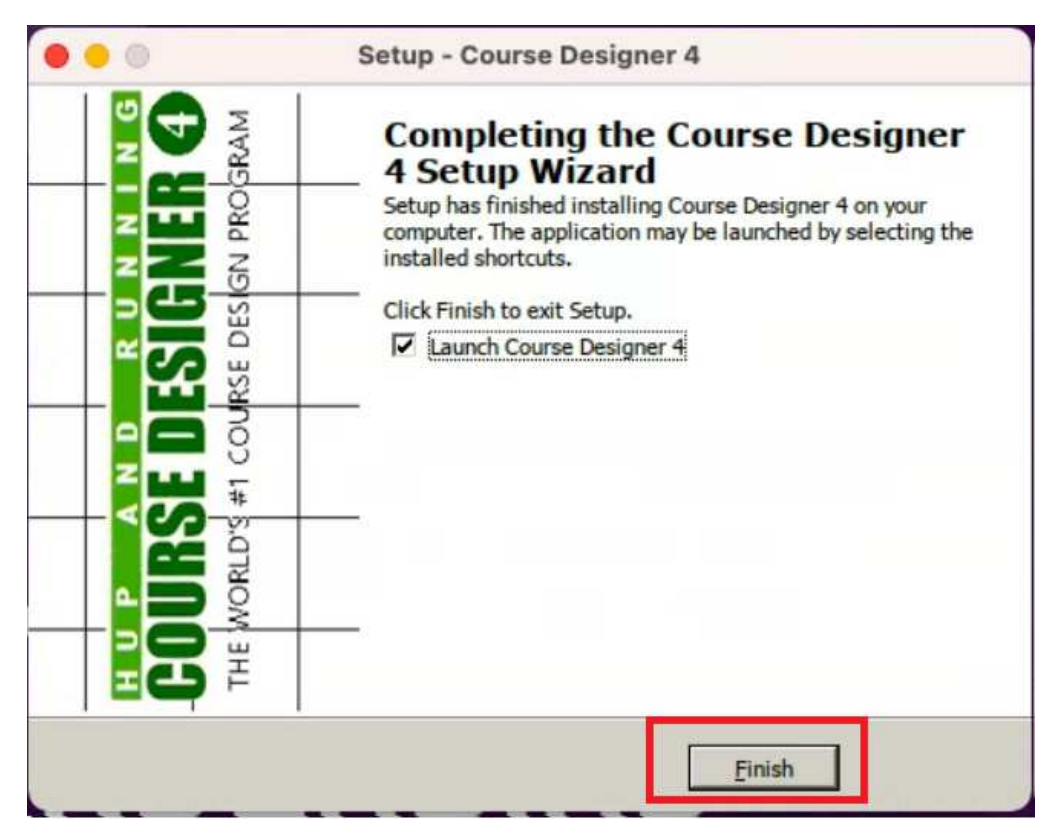

OIf you left "Launch Course Designer 4" checked, Course Designer 4 will now be running in the Wine (Porting Kit) environment:

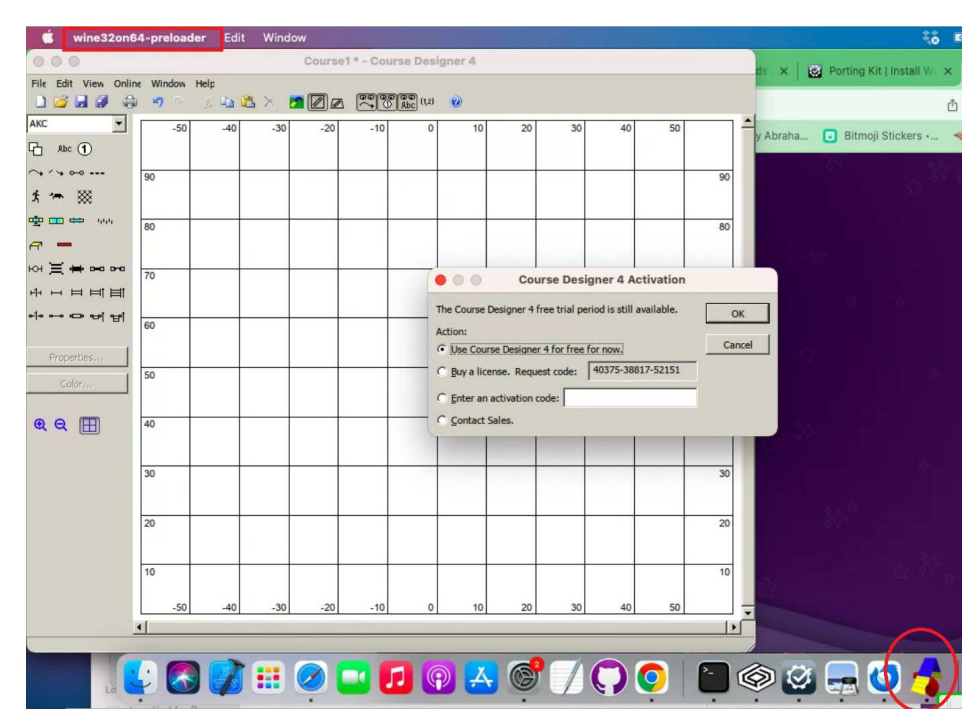

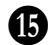

PGo ahead and exit Course Designer 4 at this time. Because you are now running a Windows program on the Mac, note that you should use the Course Designer 4/Windows menu whenever you are working with Course Designer 4:

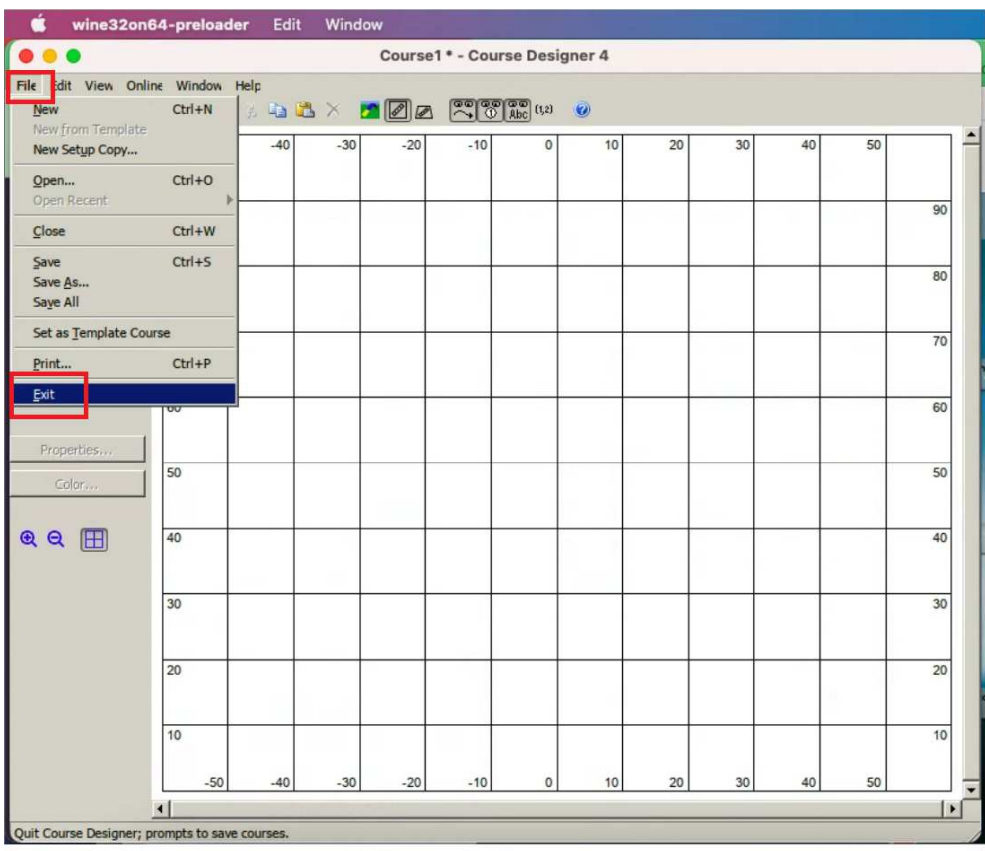

**C** Returning back to the Porting Kit, we now need to designate the "main executable" of the ported application so that the Porting Kit will know how to run Course Designer 4 again in the future. Note: you may need to look through your open dialogs on the taskbar to 'find' this dialog. When you do, accept the default name and click OK:

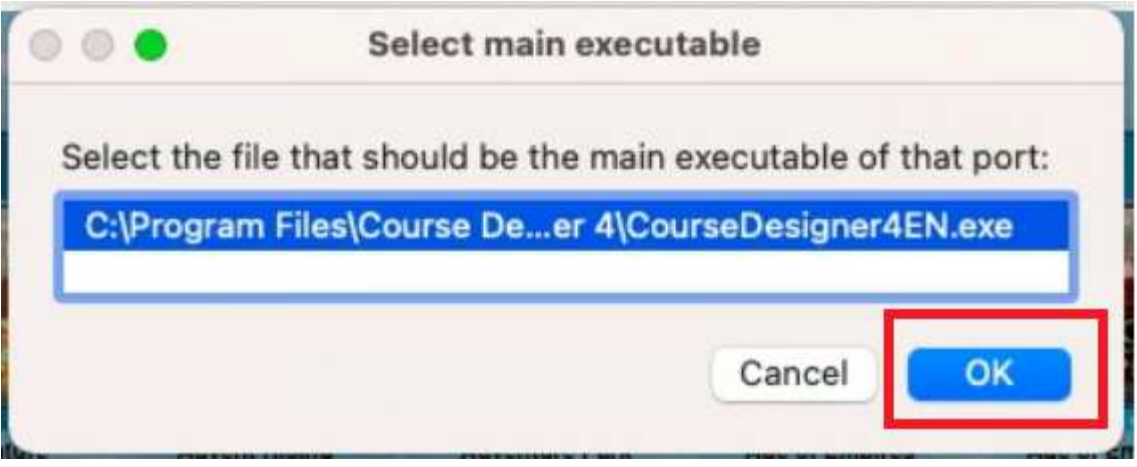

**T** You may or may not see this dialog. If you do, click Close to continue:

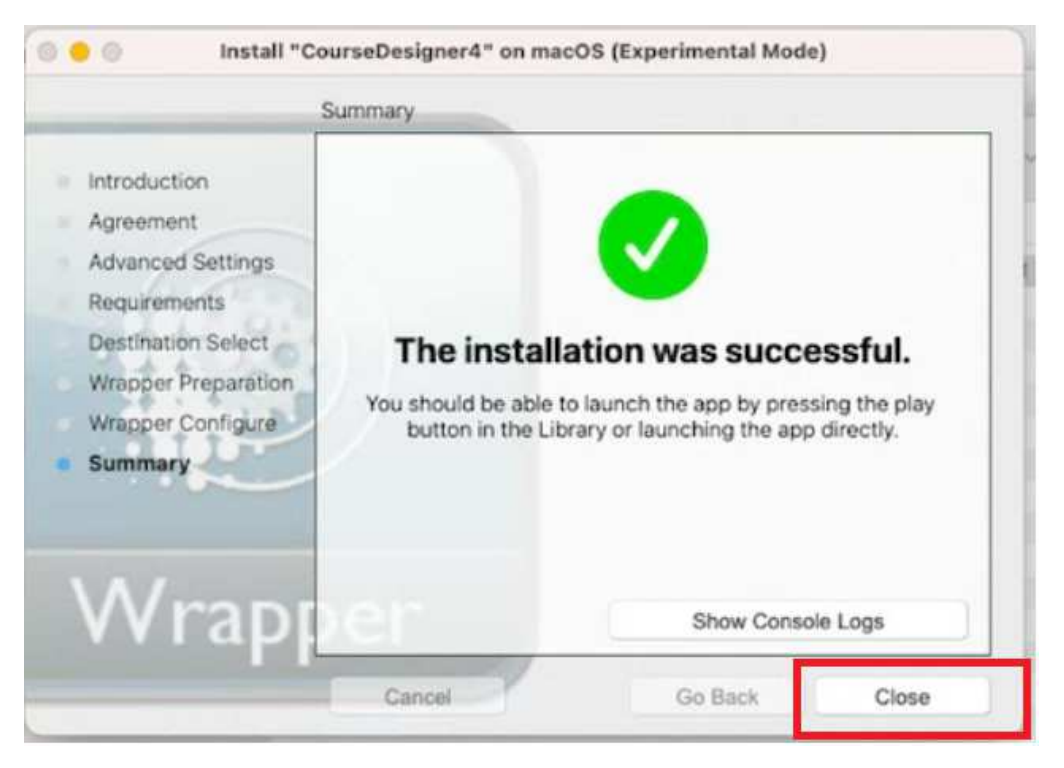

**G** Congratulations! Course Designer 4 is now in the Porting Kit library and can be selected and run ('played')

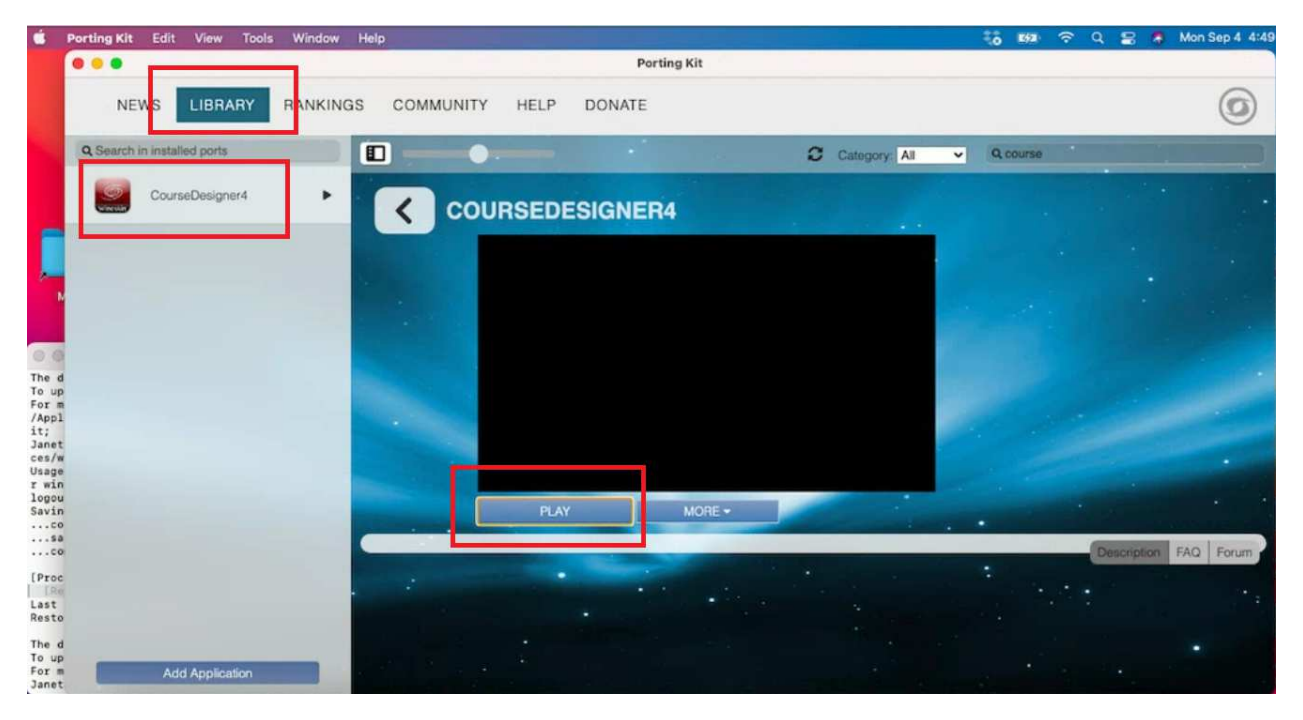

**The From now on, when you want to run Course Designer 4, run Porting Kit first. Then select** and 'Play' Course Designer 4.

#### Part 4: Authorizing Course Designer 4

AWhen you install CD4 to your virtual Windows PC, it will automatically open in "trial mode". During trial mode, you can use all of its features for 30 days. After that time, you will either need to purchase a license, or transfer your existing license to this virtual PC. To buy or transfer a license, you will need the request code displayed on the activation dialog. (Note that this code is different for every machine)

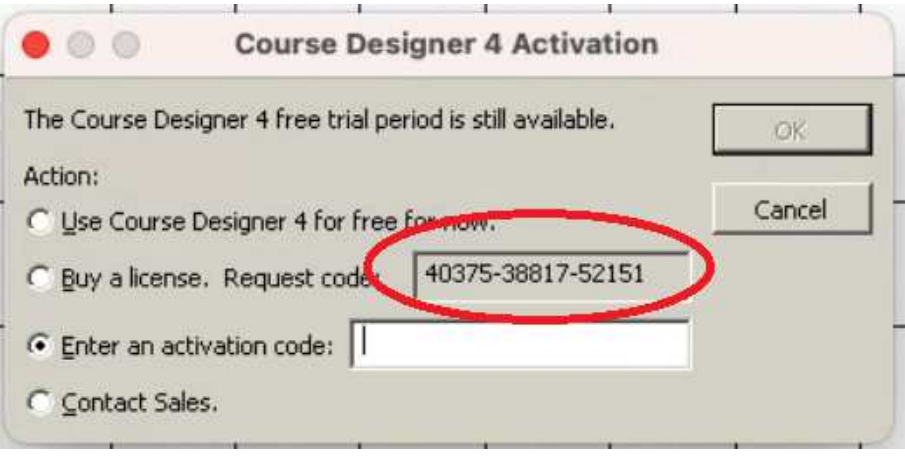

**D** Once you have this request code, go to this page and fill out your name, email etc using the new request code so that a new activation code for your new computer can be emailed to you.

https://www.coursedesigner.com/needkey

When you get to the point where you are asked for a reason, select the option that starts with "I'd like to convert my MacOS Course Designer license..."). Note that you will be able to switch your license back to the Mac OS version when that is again working natively.

# Part 5: Running Course Designer 4

AWhen you want to run Course Designer 4, run Porting Kit first. Then select CourseDesigner4 and click on "Play". Note that it takes about 5 seconds to start up typically. All features of Course Designer 4 are available when running on the virtual Windows PC created by Porting Kit.

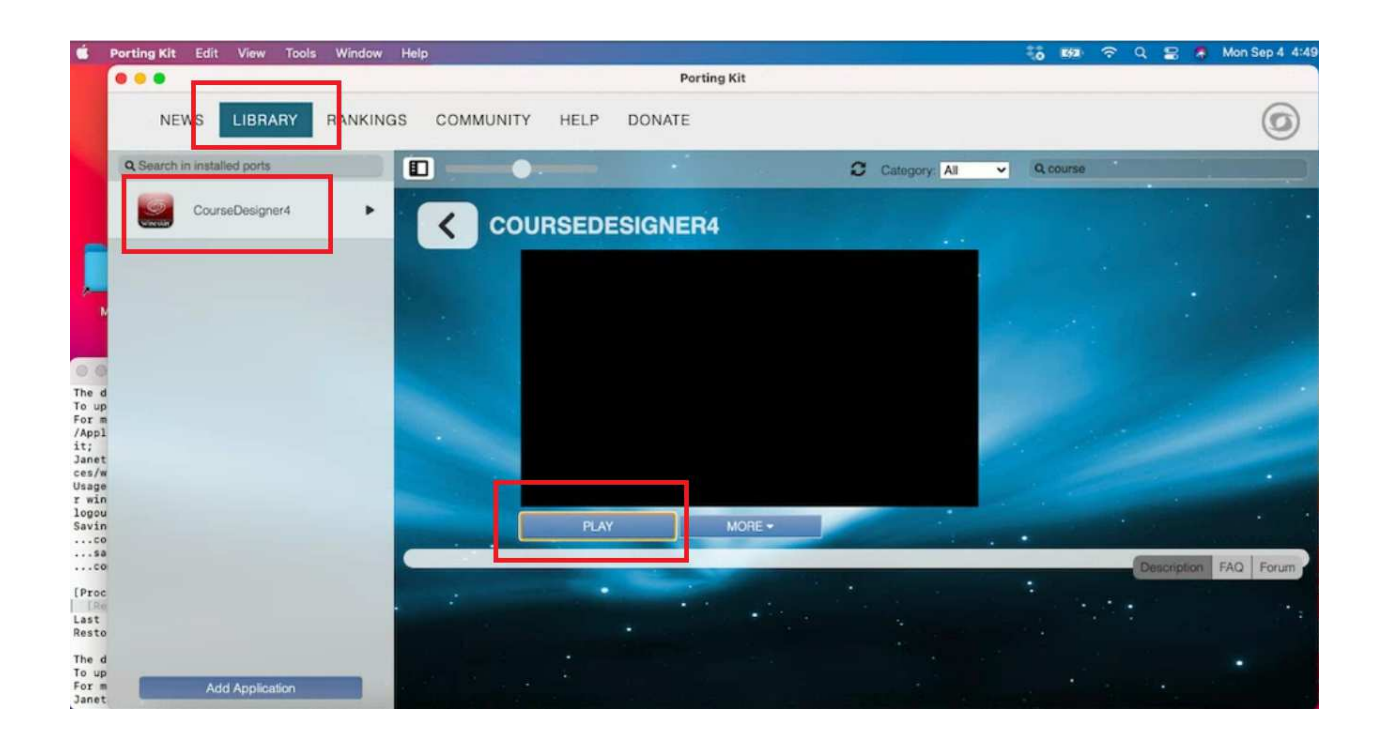

**D** Note that you'll be using the Windows style File/Edit/View etc. menu options for most functions instead of the Apple/wine32 menu on the very top line.

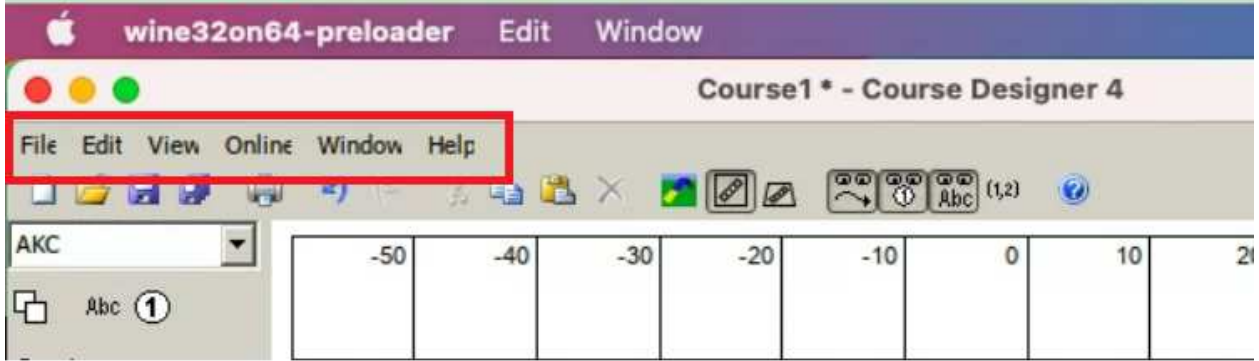

CUse Course Designer 4's File menu to open and to save your files. But… a word on that first. When you first attempt to save files, Wine/Porting Kit will need your permission to access your regular Mac folders:

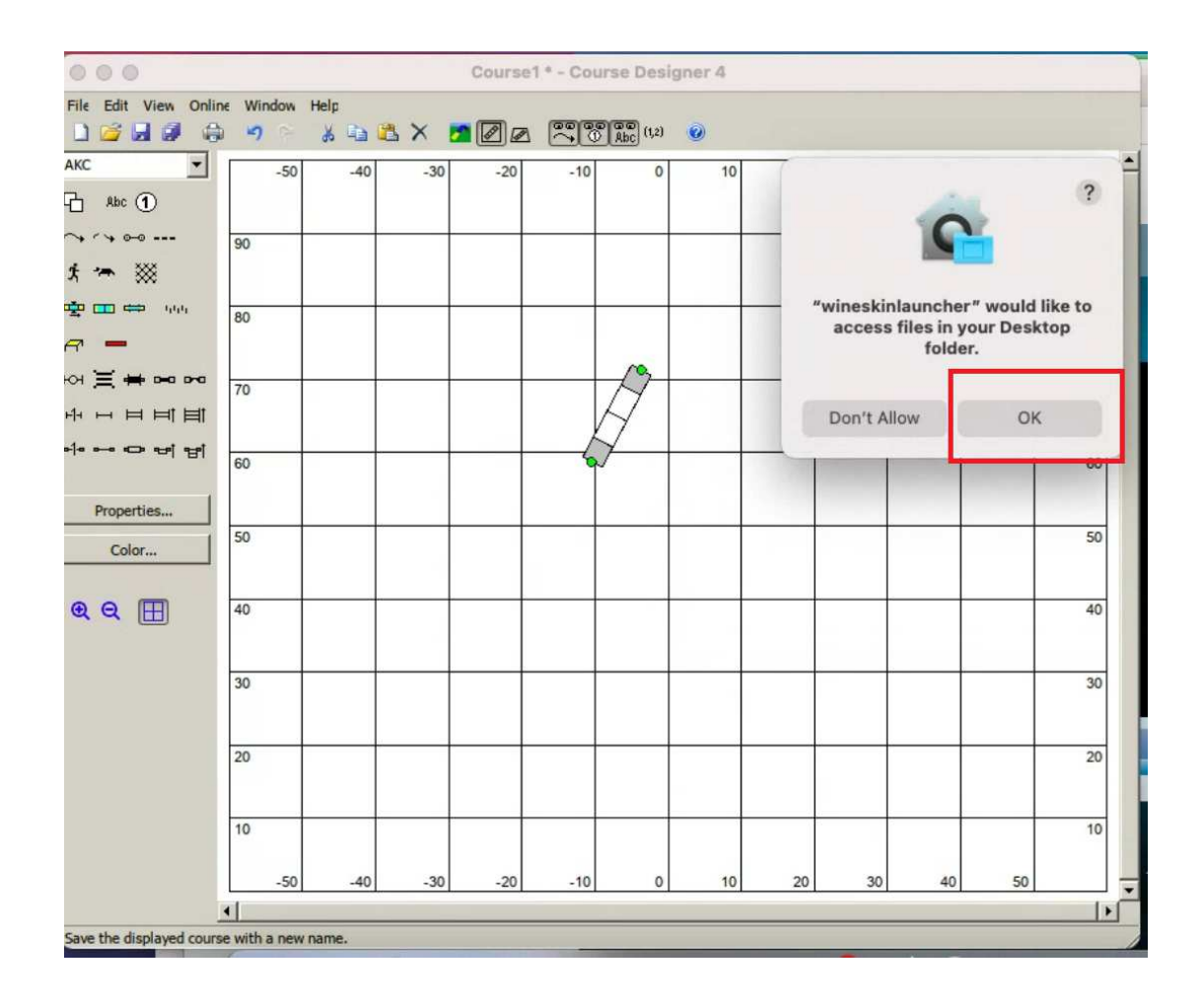

DFiles are being written from / saved to the 'Virtual Drives' that Wine/Porting Kit has created for your Virtual Windows PC. These are not as convenient as saving to and from your iCloud backed up Documents folder. Don't accept this initial default folder (which is where CD4 is installed on the Virtual Windows PC).

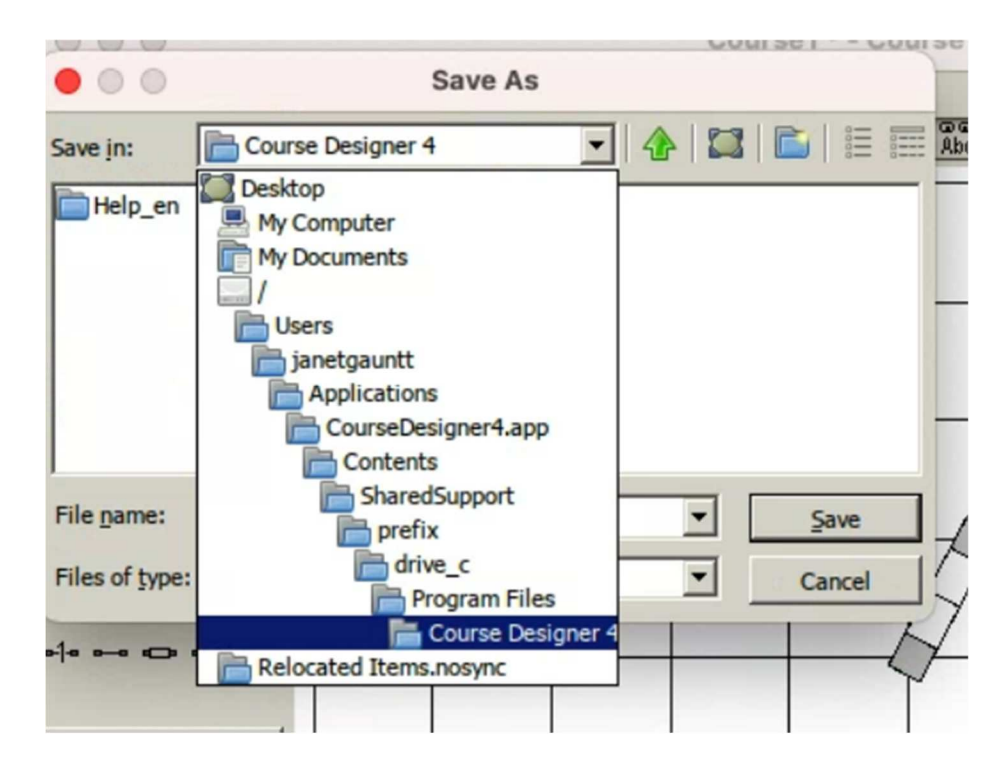

Instead, click on My Documents, and allow Wine/Porting Kit to access your normal iCloud backed up Documents folder by clicking Ok to allow that access:

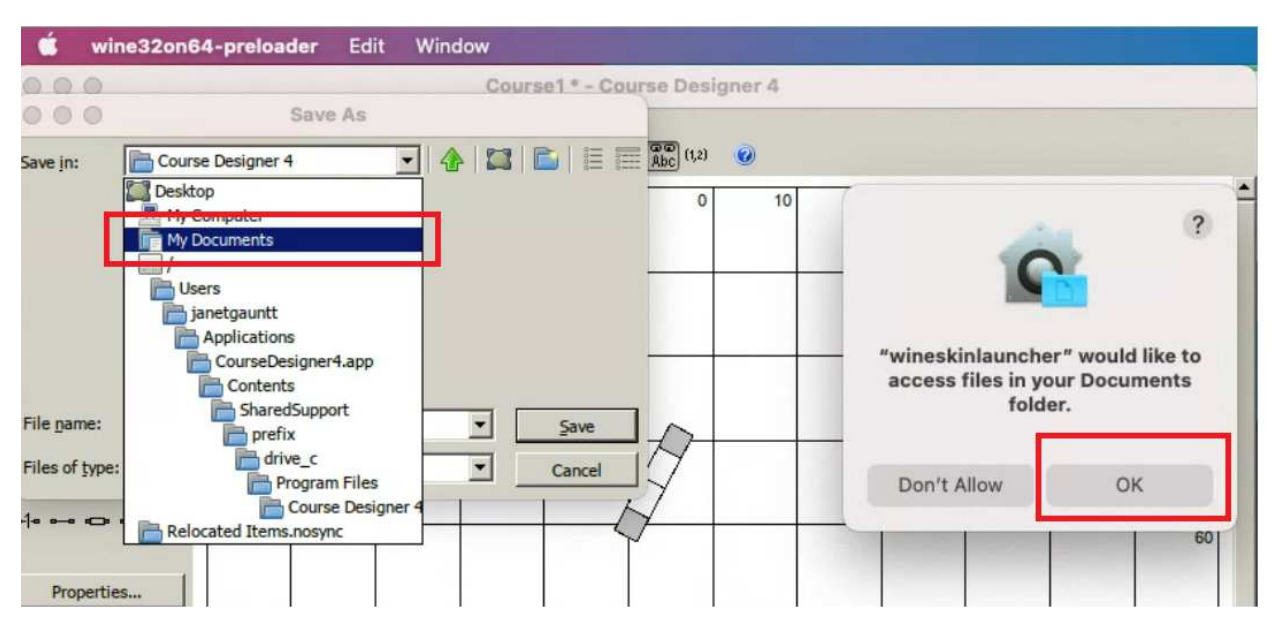

ENow you will be able to save and open your files from your Documents folder as in this example:

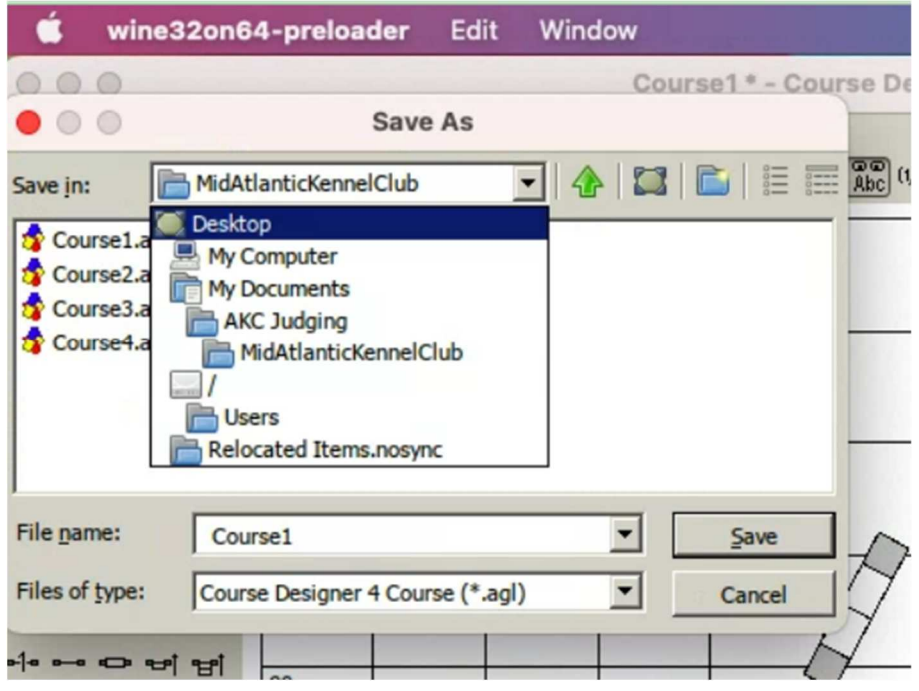

FYou probably want to create folders to save your files in so you can keep your courses better organized. You use the 'create new folder' icon – to create the folder and then type the name of the new folder, then click on Save to enter the new folder.

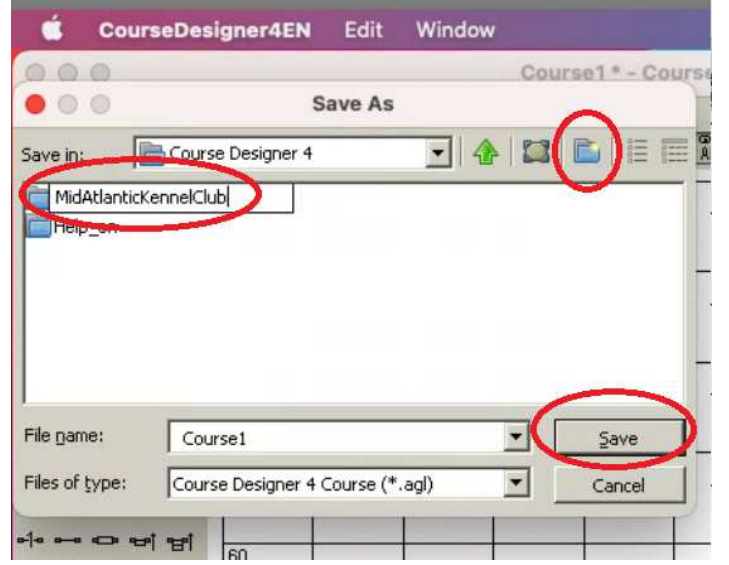

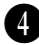

Oddly, even though Porting Kit cannot help Course Designer 4 to directly Open or Save As files in folders not located on the virtual drive, Course Designer 4 will still be able to **Save** a file to the correct location that has been opened in this manner.

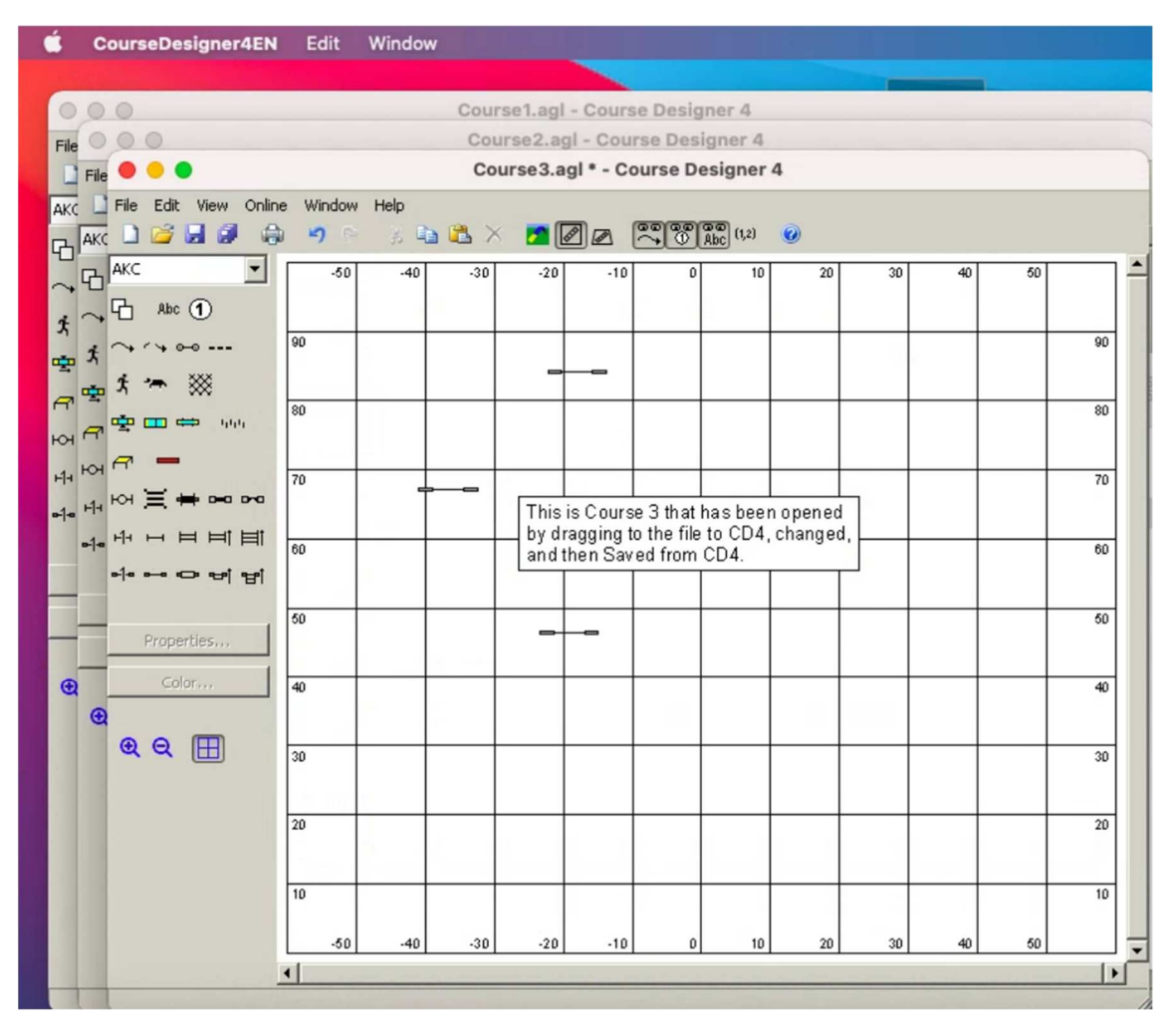

What you cannot do is double-click on a file to open it (that will try to run Course Designer 4 without PortingKit and that application is still not currently running natively on the Mac). To avoid confusion, you may want to uninstall any current native copy of Course Designer 4 at this time.

G

**B** Tip: Although you cannot double-click on files to open them, you can quickly open one or more course files from a folder anywhere on your Mac by dragging the file(s) to a course already open in Course Designer 4. So you could, for example, select all three files from a folder that has already been stored somewhere in your Documents folder and drag them to Course Designer 4 to open up all three at once.

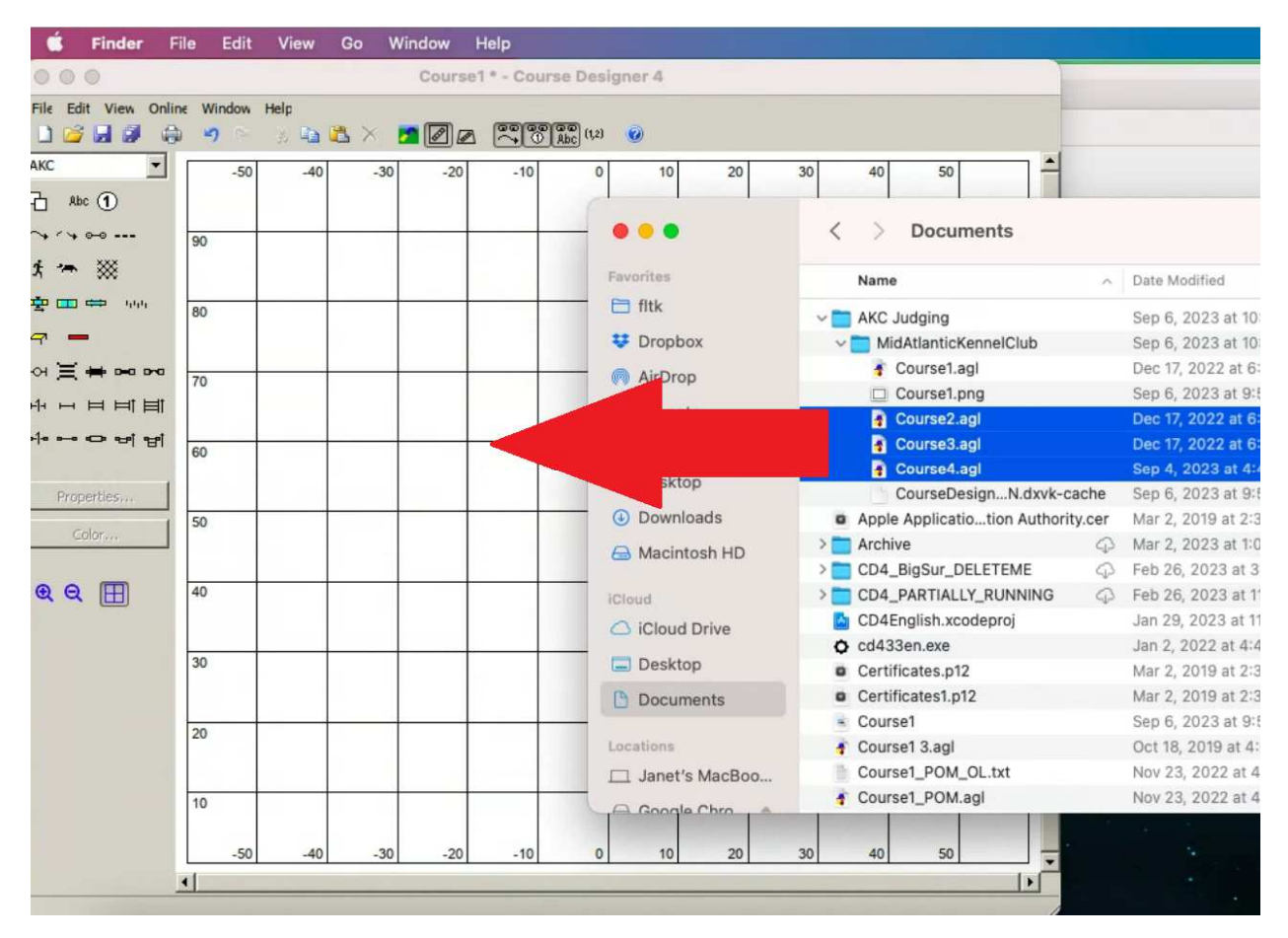

**D** Tip: When closing Course Designer 4, use Course Designer 4 running under Porting Kit to close the windows rather than using the wine32on64-preloader menus. That way you won't accidentally close a file you have saved your work on yet.

#### Part 6: Printing from Course Designer 4

ACourse Designer 4 and Porting Kit are usually able to find and print to printers that you have defined in your System Preferences. Unfortunately, this is not true for the built-in Mac PDF printer. You can however install a PDF 'printer' (PDFwriter) that Course Designer 4 and Porting Kit are able to use.

**O** Open a brower and go to this location:

https://sourceforge.net/projects/pdfwriterformac/files/1.2.1/

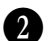

**2** Click on PDFwriter\_for\_Mac\_1.2.1.dmg to download it to your Mac

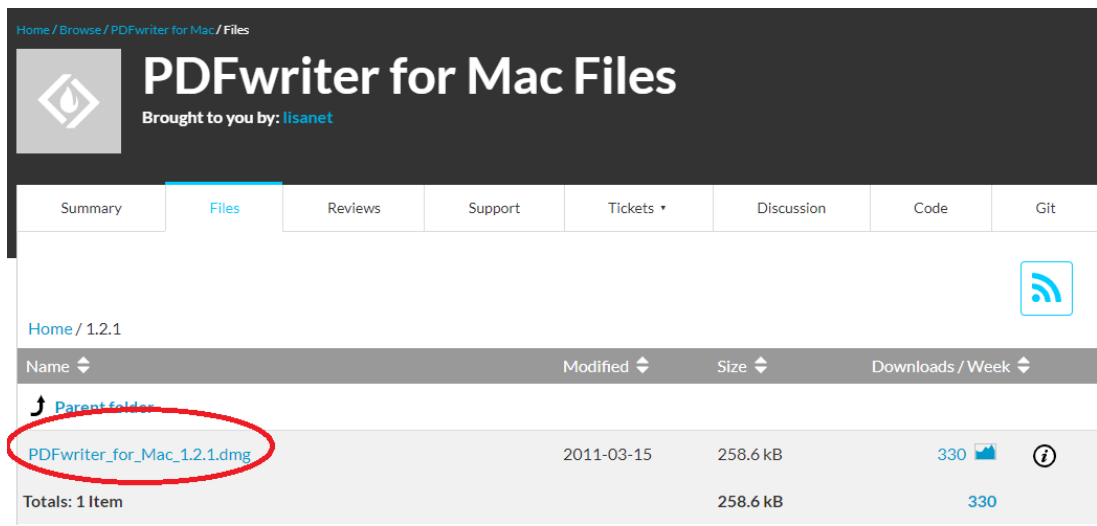

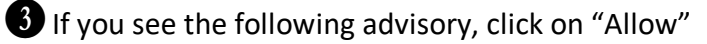

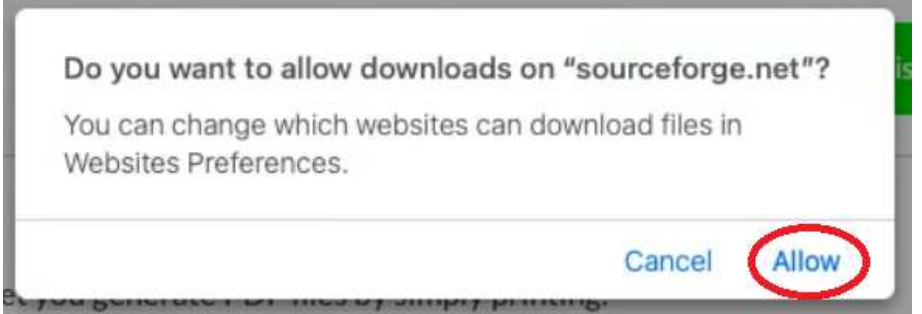

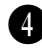

EAfter it is finished downloading, open the Downloads folder in Finder and double-click on the file to open it.

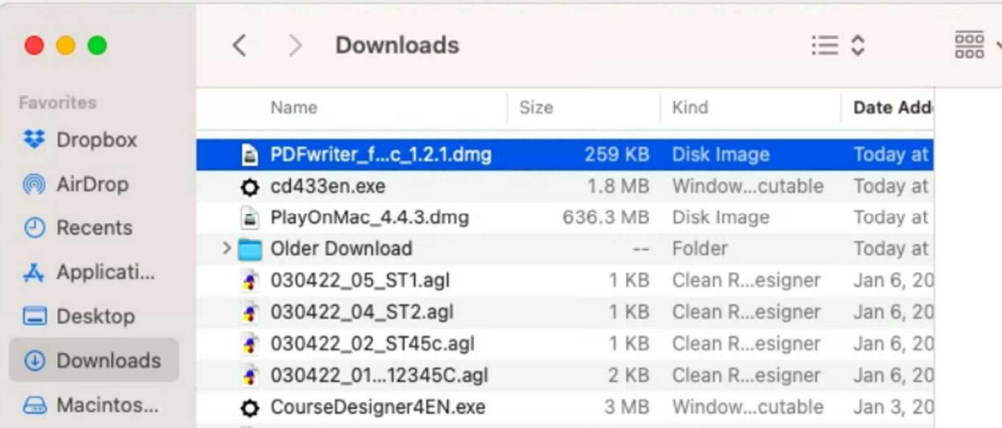

F**Control-click** on Lisanet PDFwriter and select "Open"

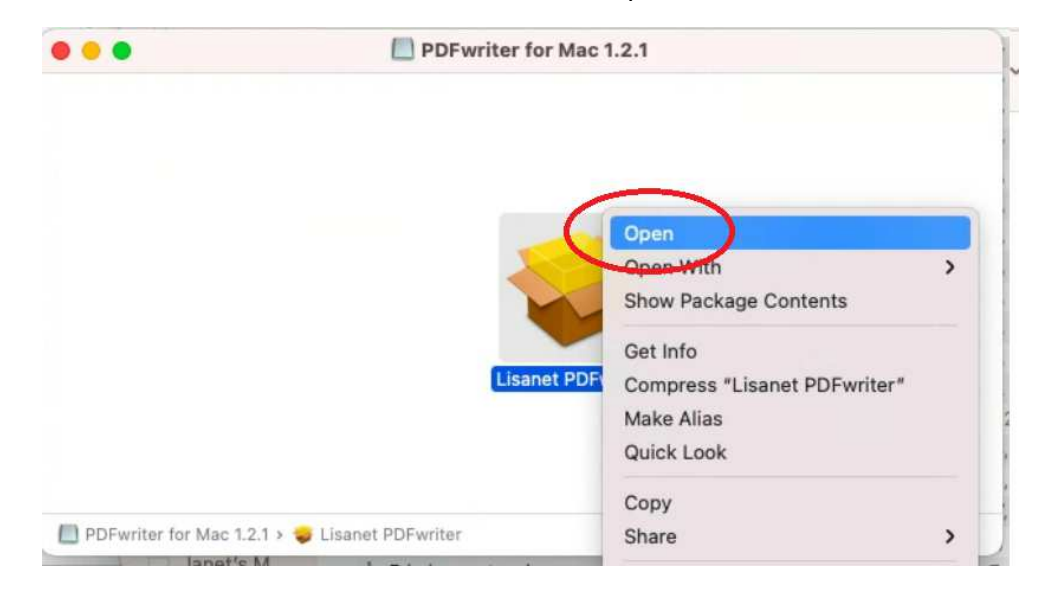

GYou will get this warning. Click on "Open" to proceed further.

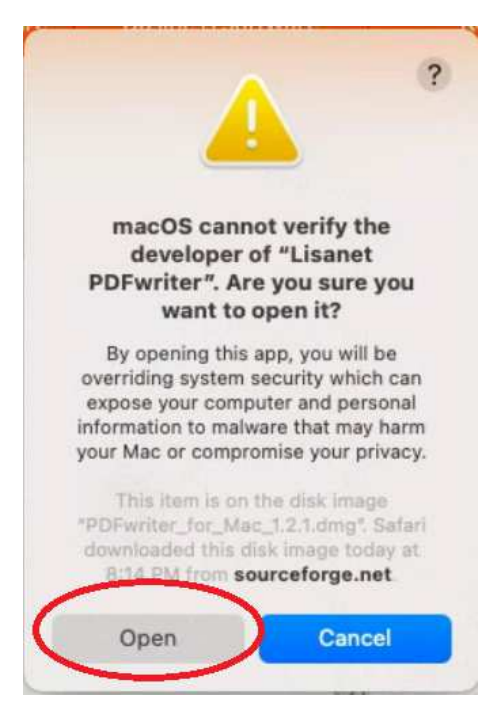

 $\bullet$  The installation program that follows will take you through the steps to install the PDF printer driver.

IAfter the install completes, open System Preferences, select Printers & Scanners

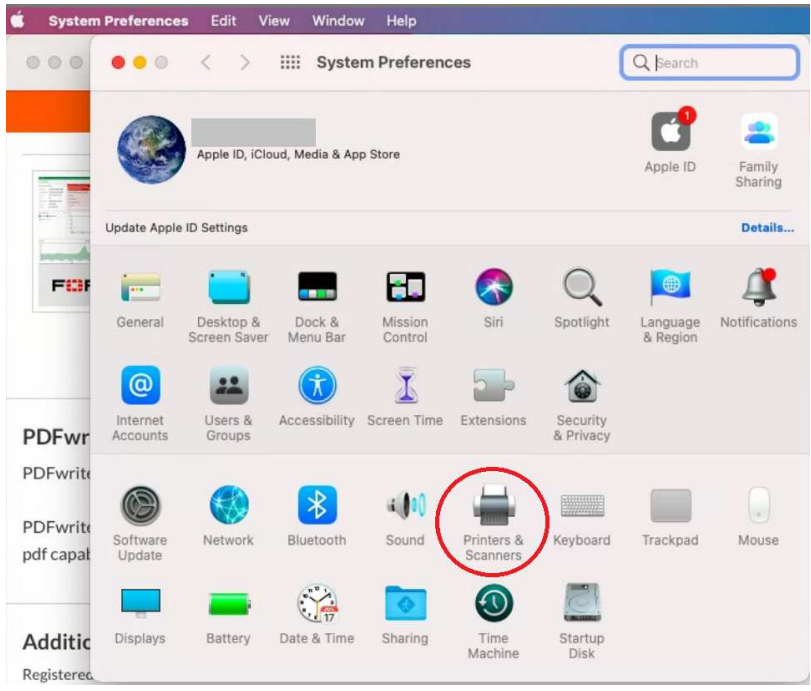

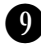

JClick on the '+' icon to add a printer and select PDFwriter from the list, for the Use: select "Other" and click Add.

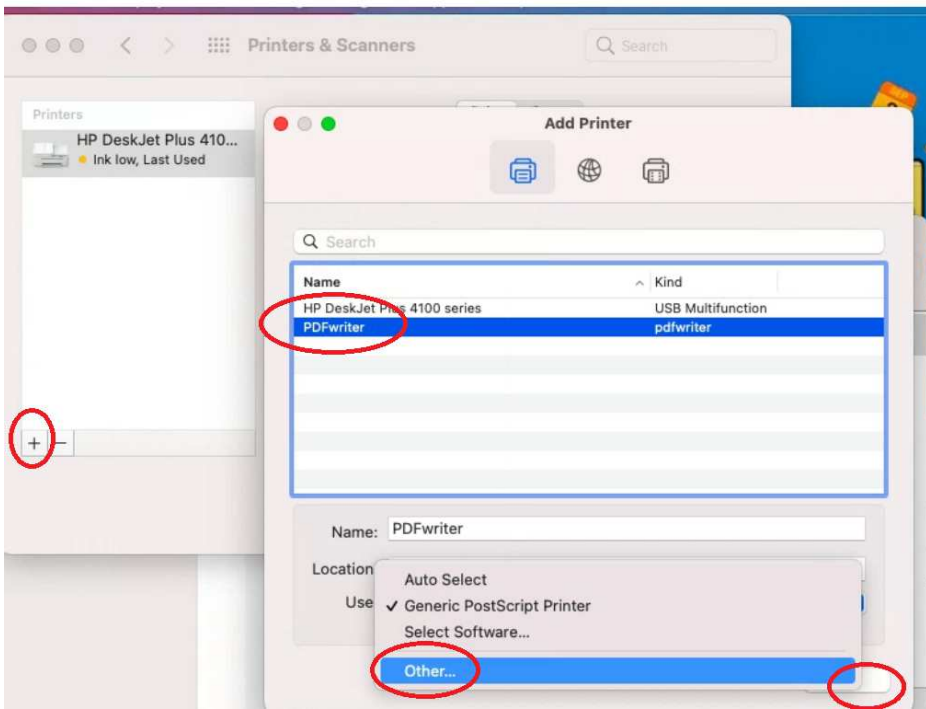

#### $\bullet$  Select PDFwriter.ppd then click "Open"

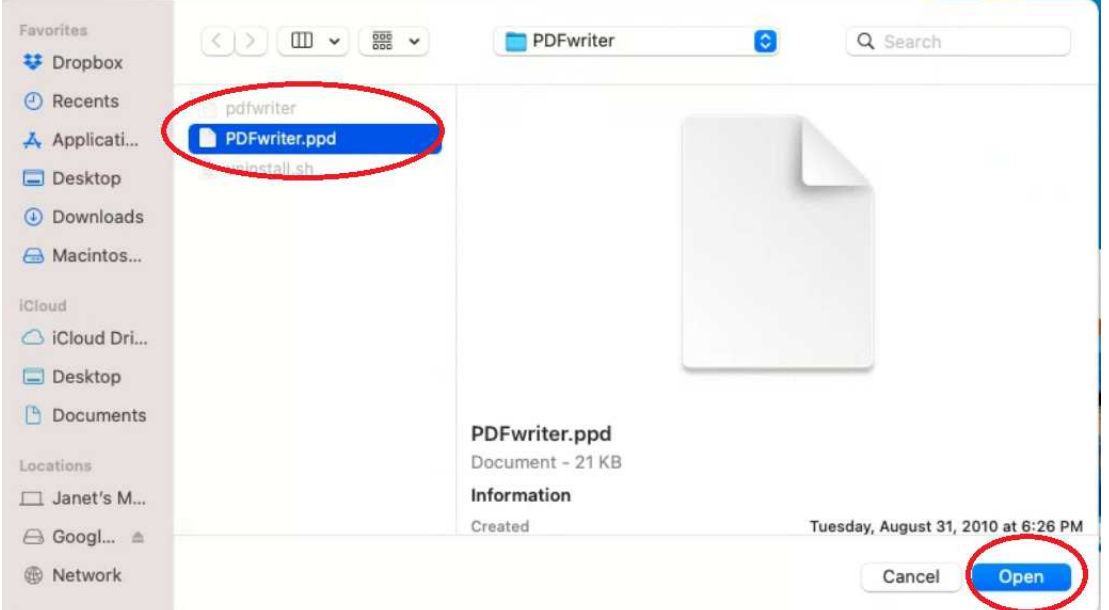

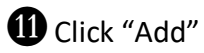

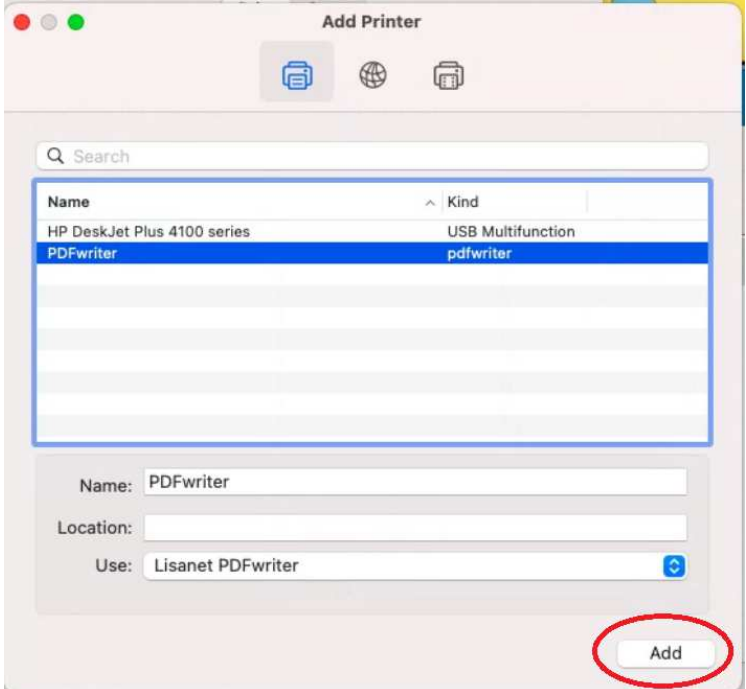

MYou may have to restart Porting Kit for the printer to appear in programs such as Course Designer 4. It will show up as the printer 'PDFwriter'

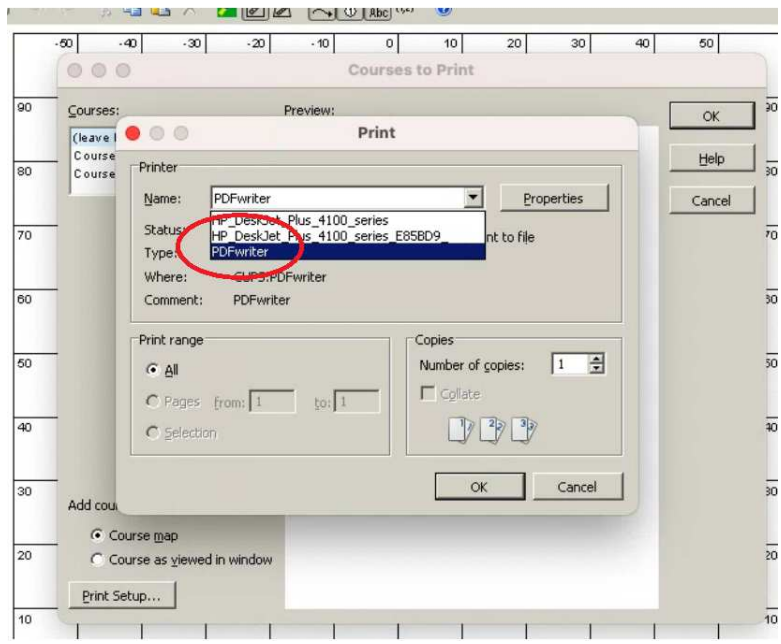

#### **B** The output of the PDFwriter will go to the folder /Macintosh HD/Users/Shared/PDFWriter/(your username)

Consider creating an alias (shortcut) to this folder on your desktop as well so the files are easy to find.

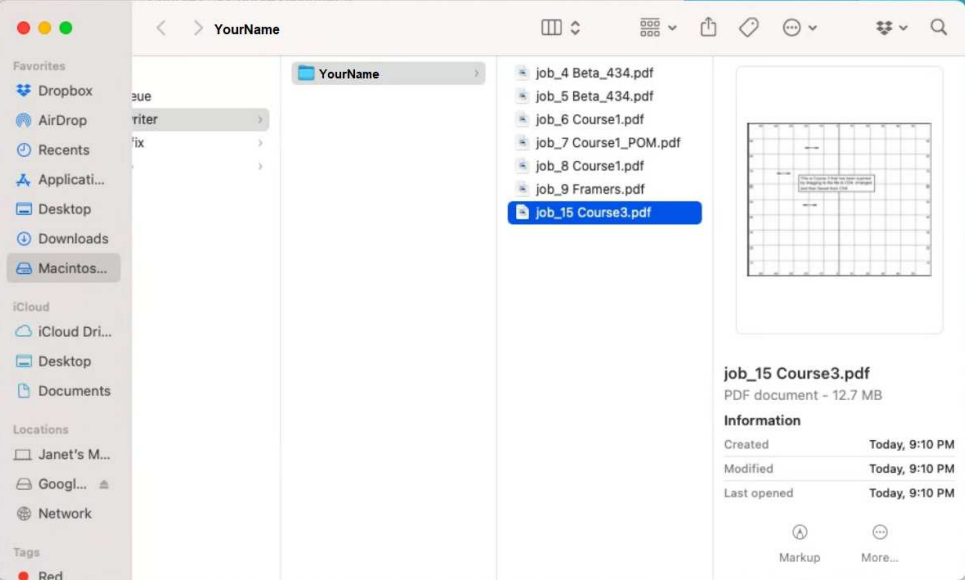

If you have any problems with the PDFwriter printer, see the following helpful information that Codeweavers has put together:

https://www.codeweavers.com/support/wiki/mac/faq/printfromcrossover

# Appendix A: How to Install and Run Applications Not Downloaded From the Apple App Store

AClick the Apple logo at the top-left corner of your screen and select System Preferences.

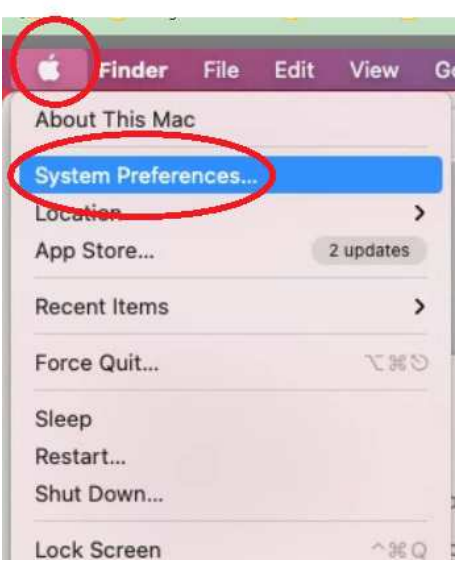

**O** Click on the Security & Privacy icon.

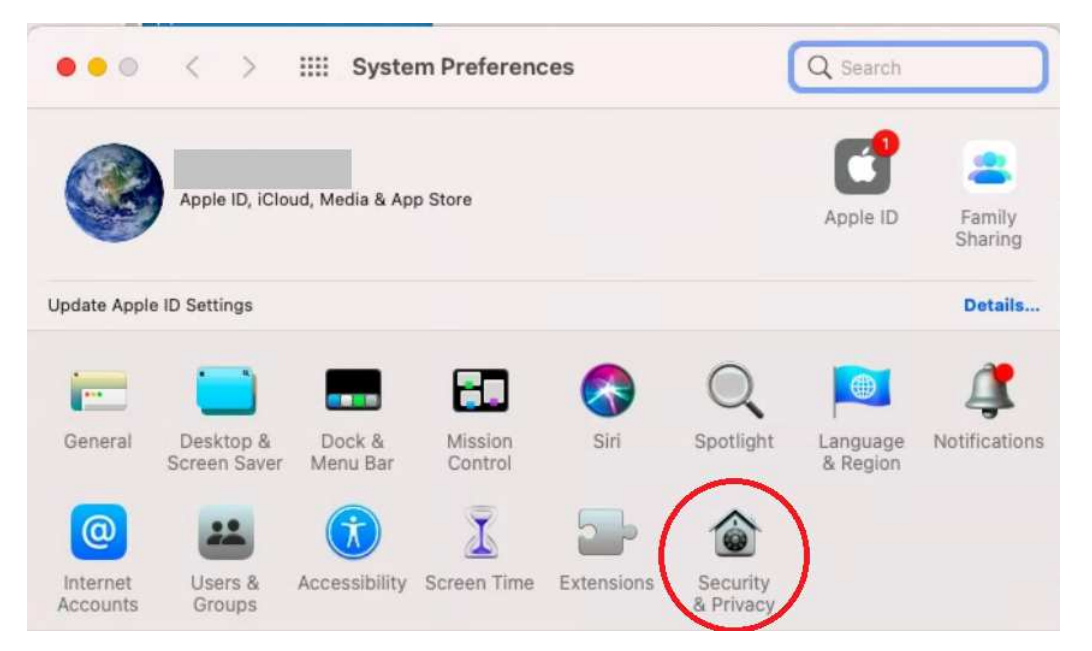

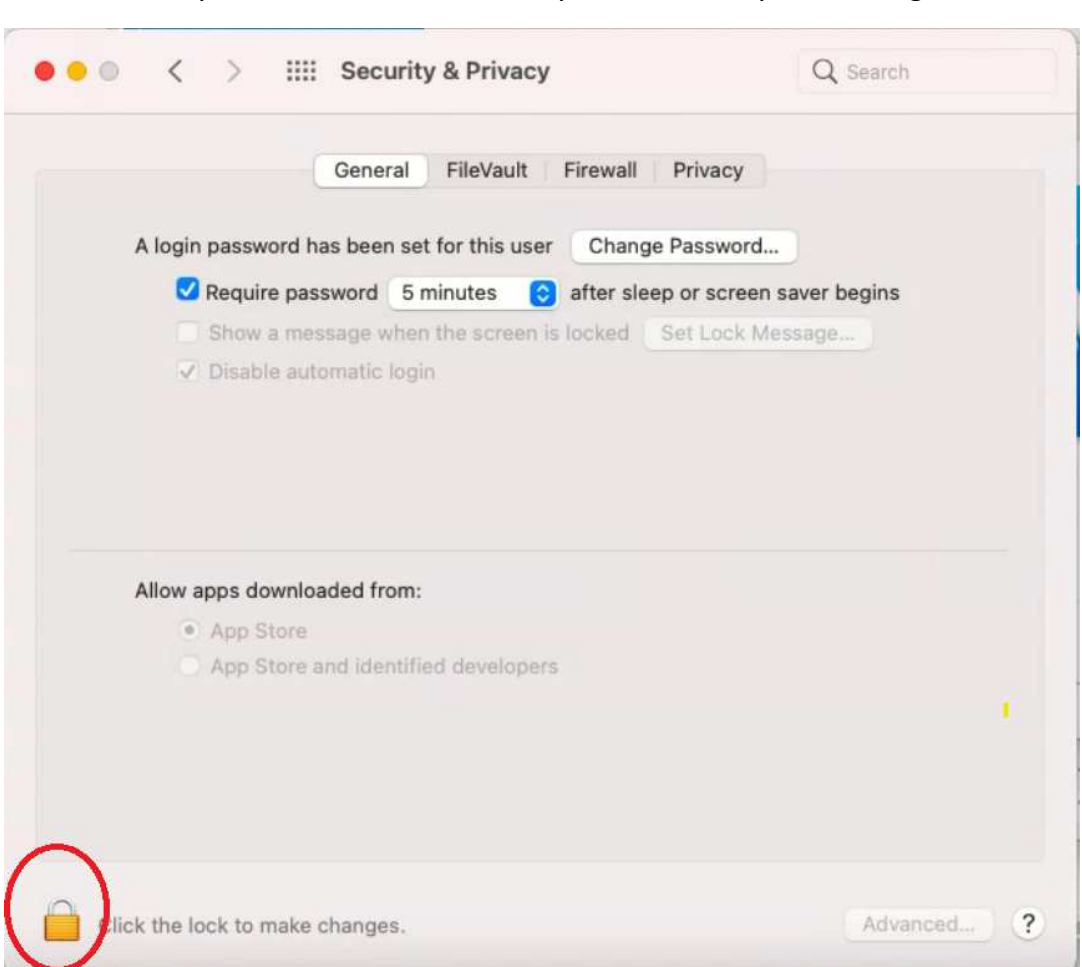

DThe MacOS will now verify that it's you so you can make this change. Enter your password and click on Unlock.

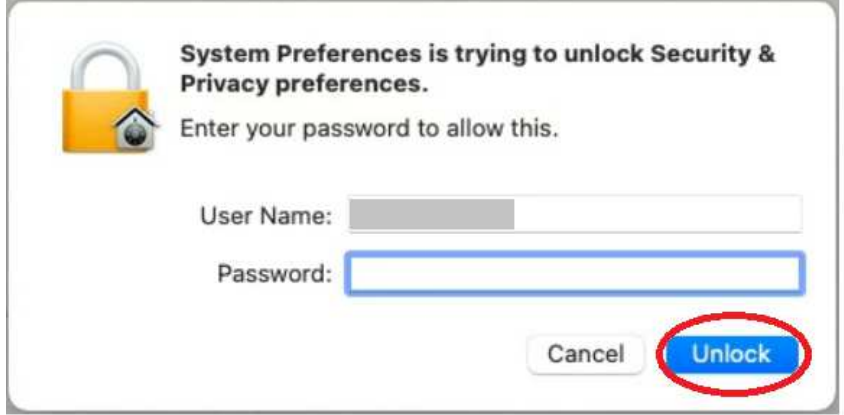

**2** You may have to click on the Lock symbol to allow you to change this

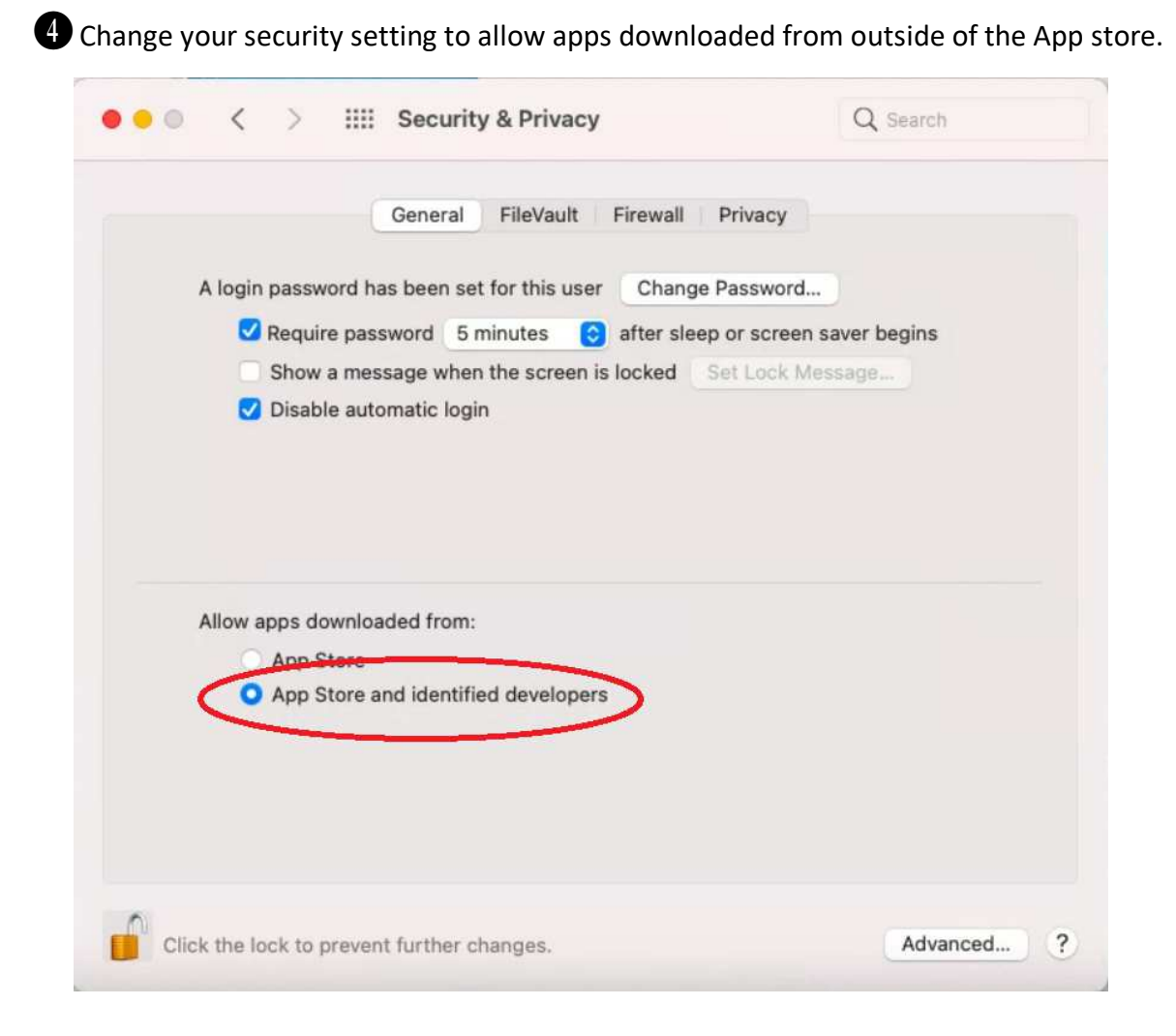

FYou can leave this dialog open for now and return to it later and change your settings back when you have finished installing and running your non-App store application. [Don't worry, the macOS will remember that the new app has been greenlighted and you will not need to do this every time you run the app].

# Appendix B: Running the Windows **Installation Wizard for Course Designer 4**

For reference purposes, the next few screenshots show the dialogs for the installation procedure with their default actions. You really should accept all the default actions as shown.

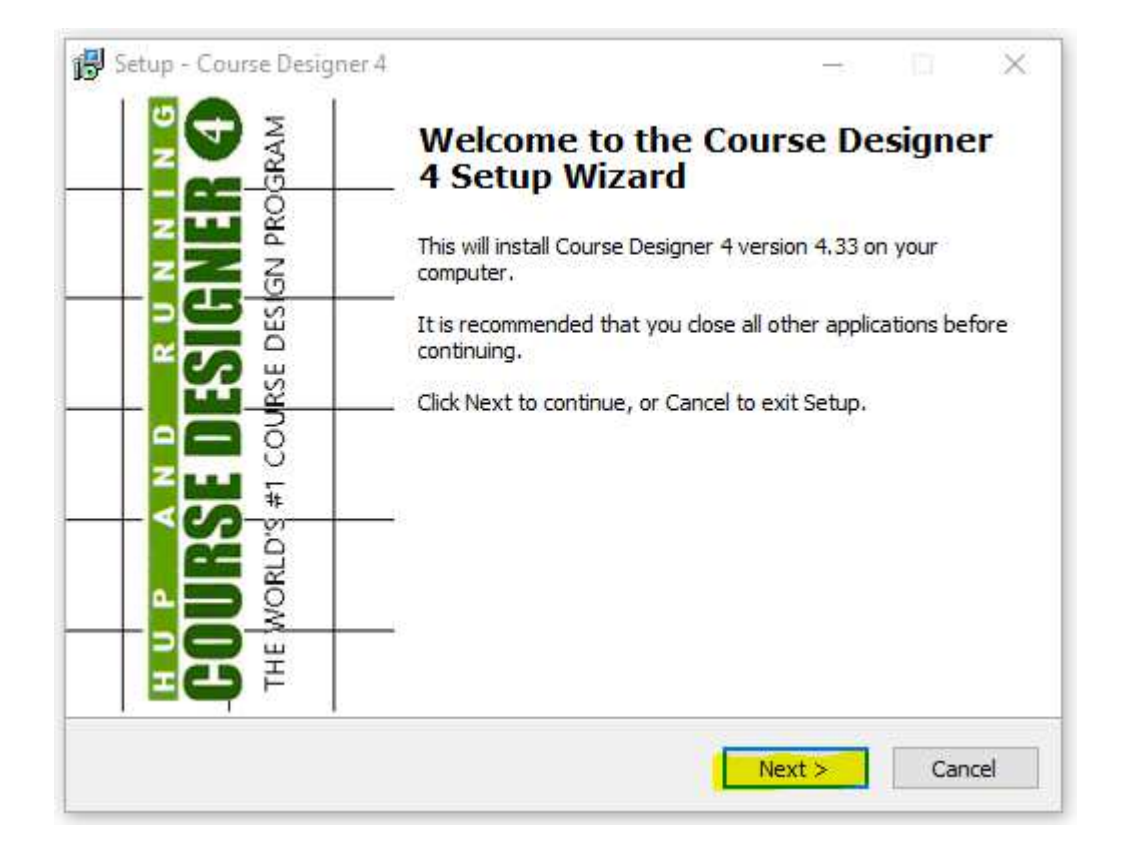

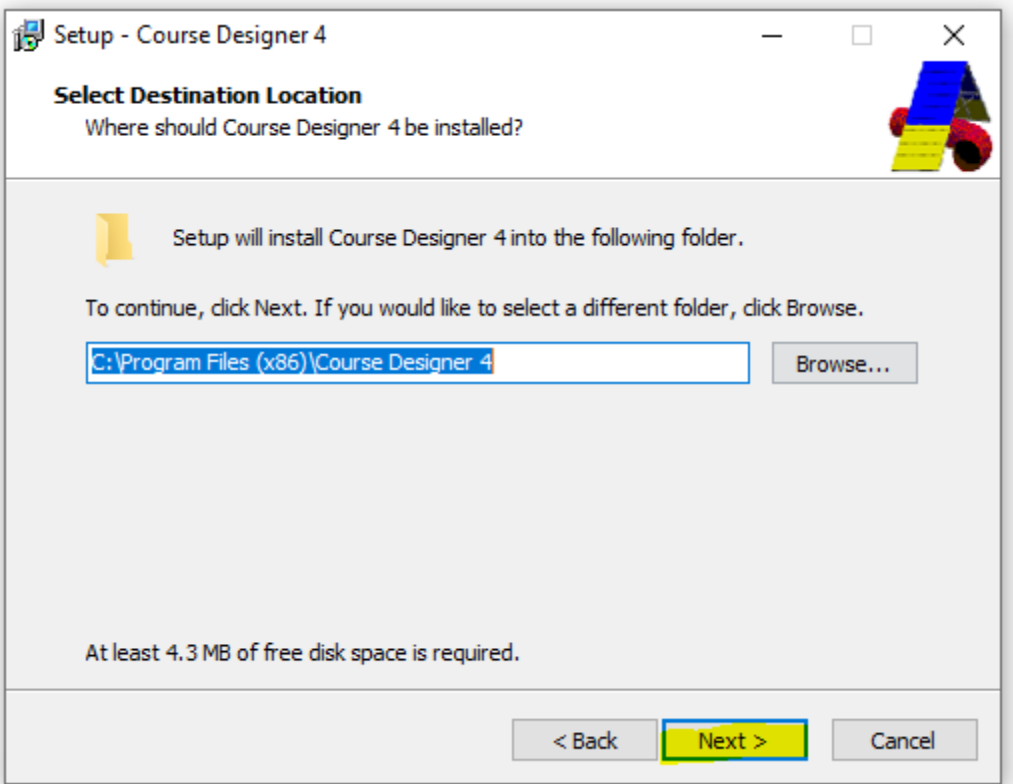

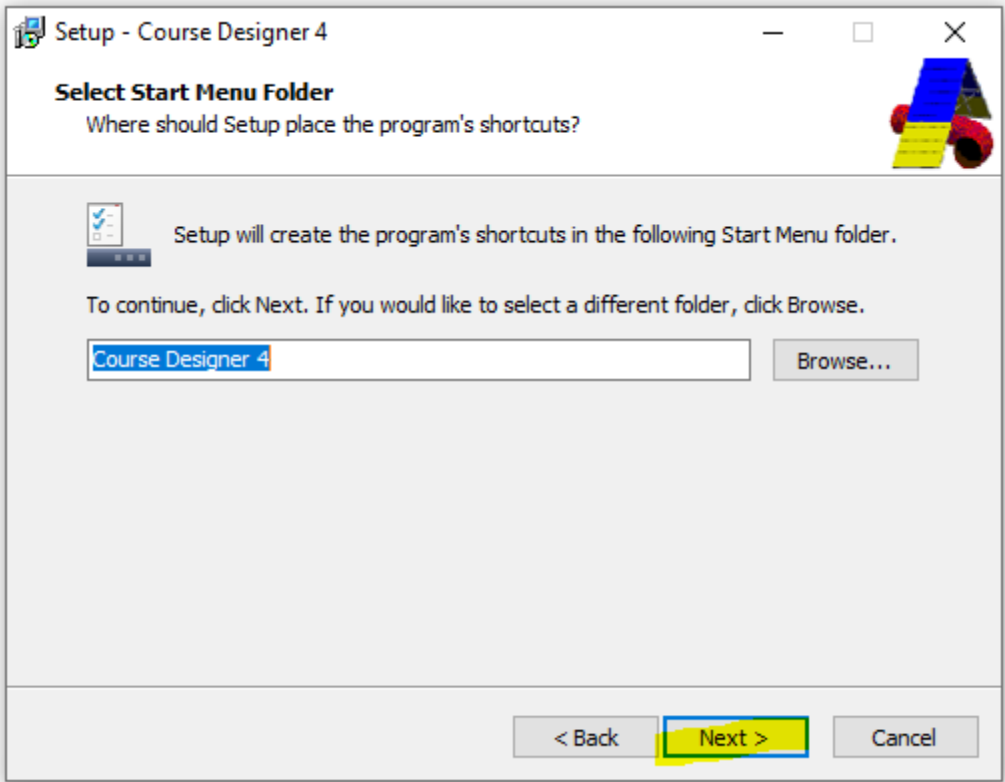

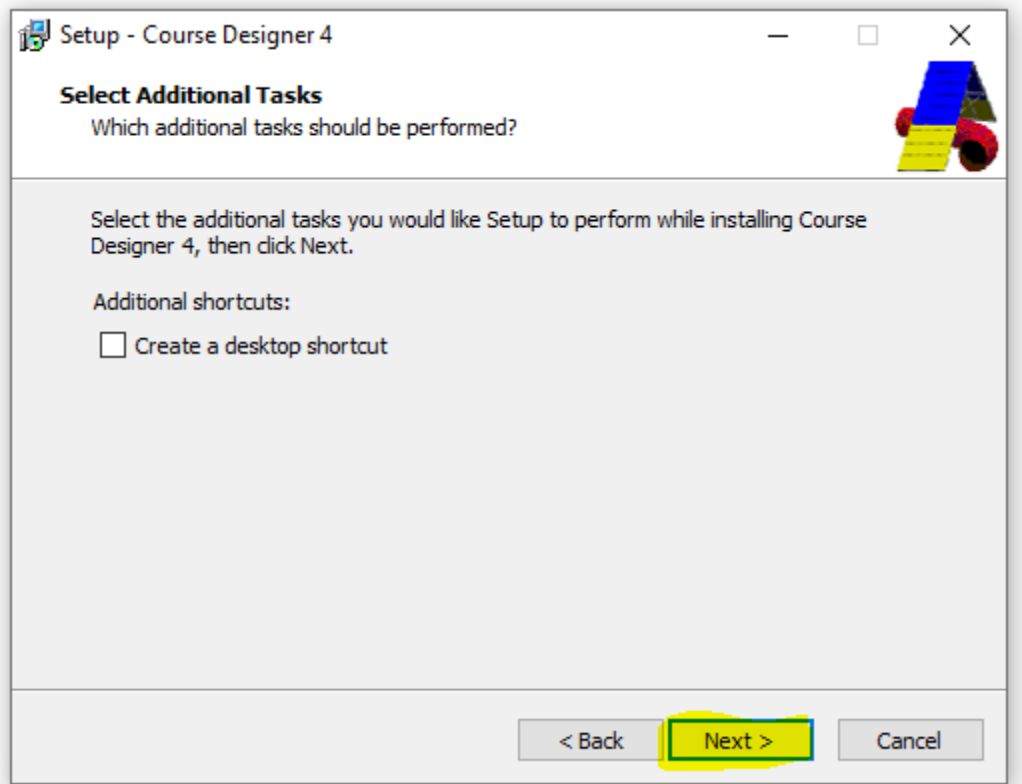

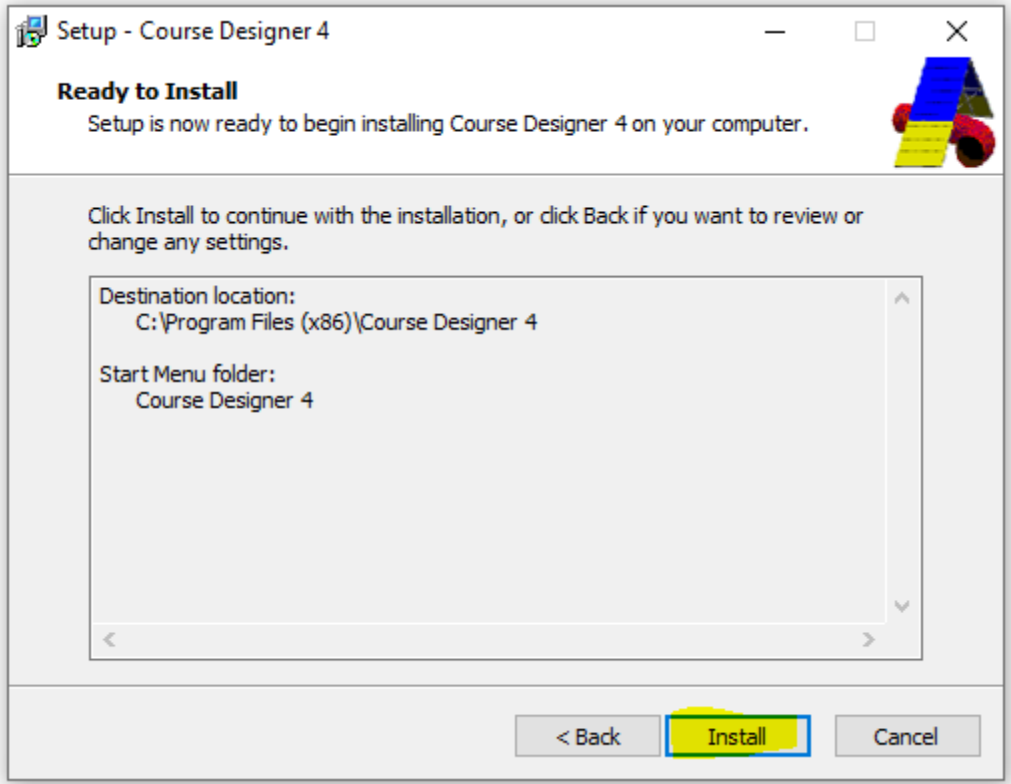

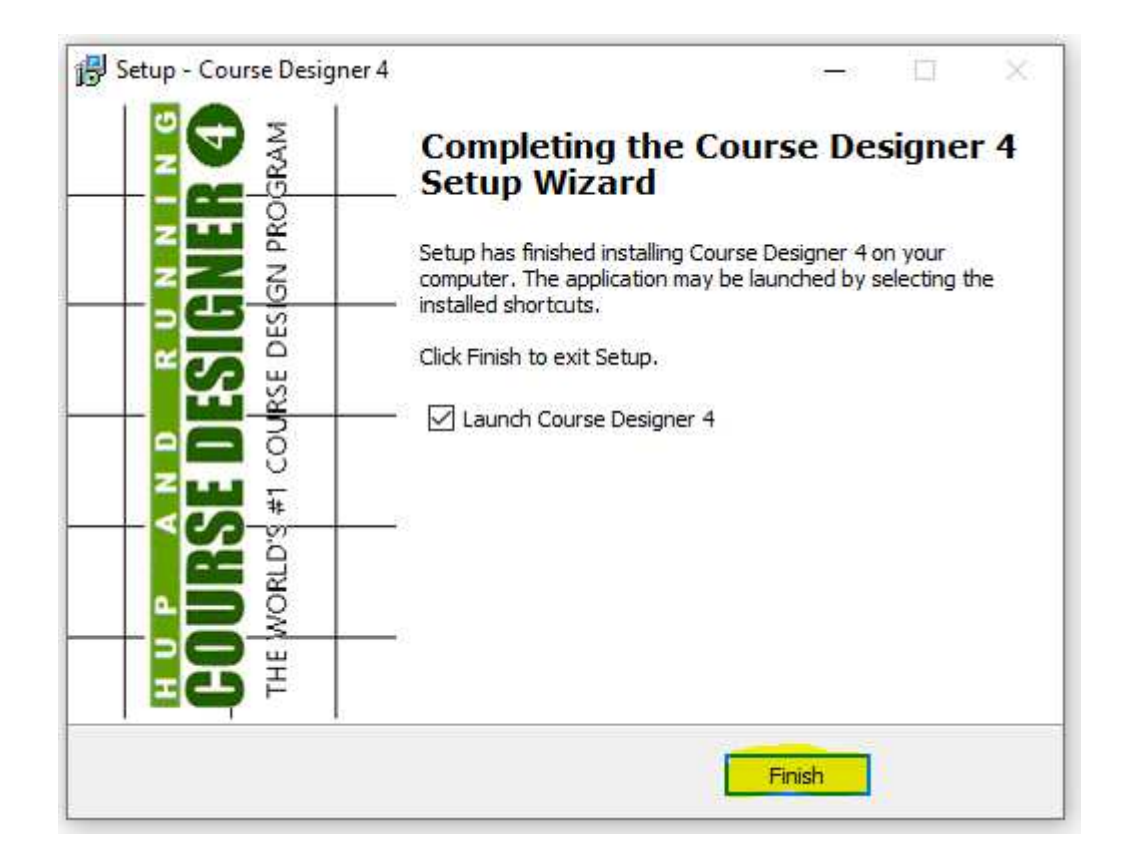